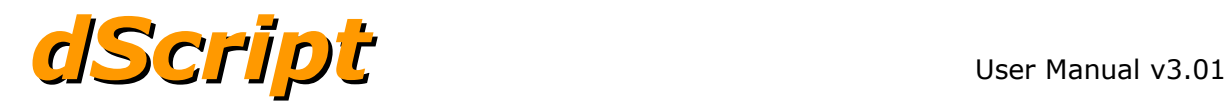

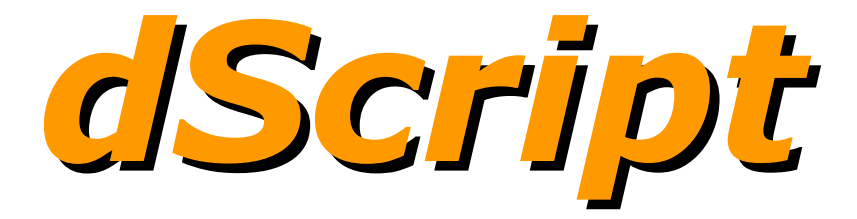

### User Manual Version 3.01

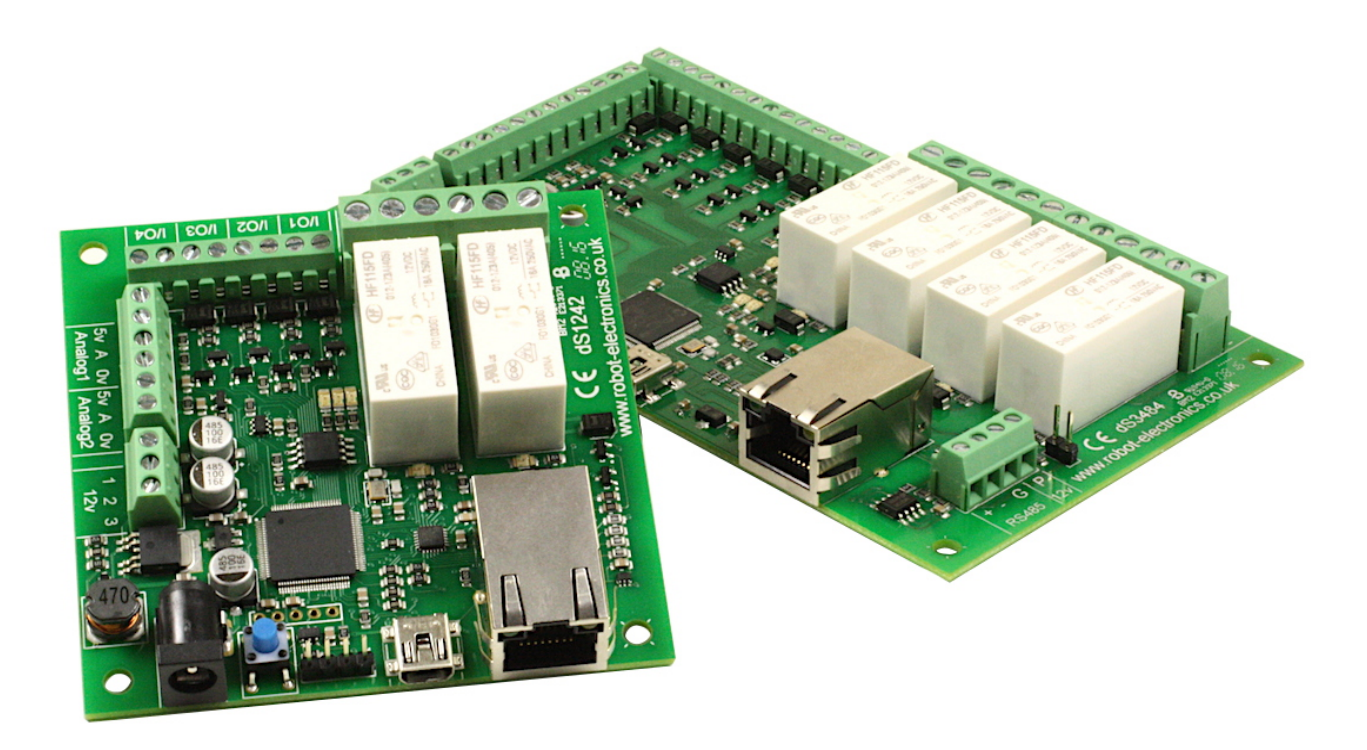

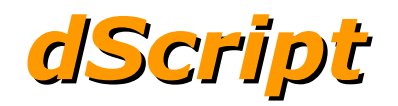

### **Table of Contents**

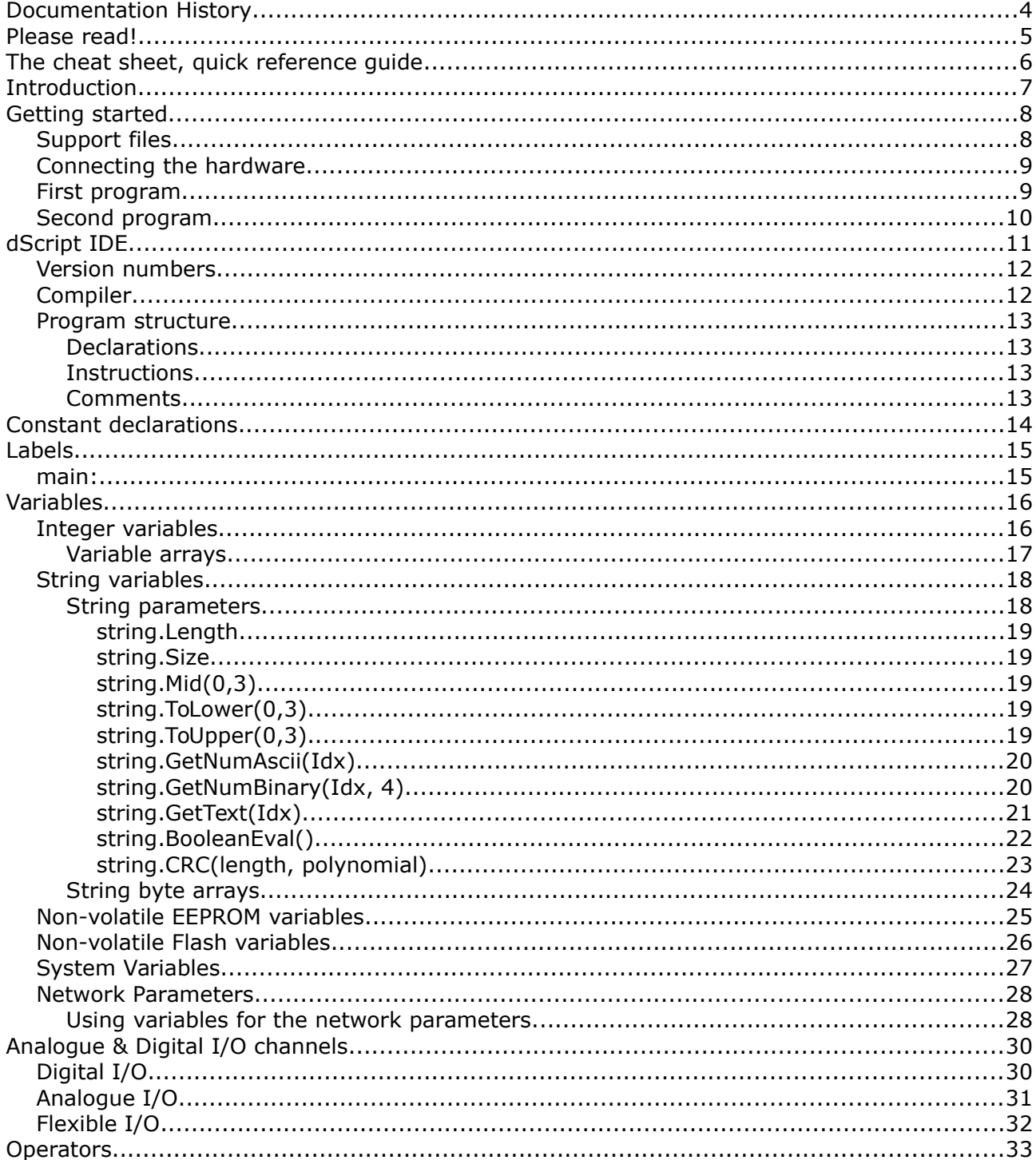

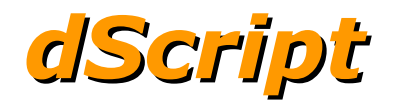

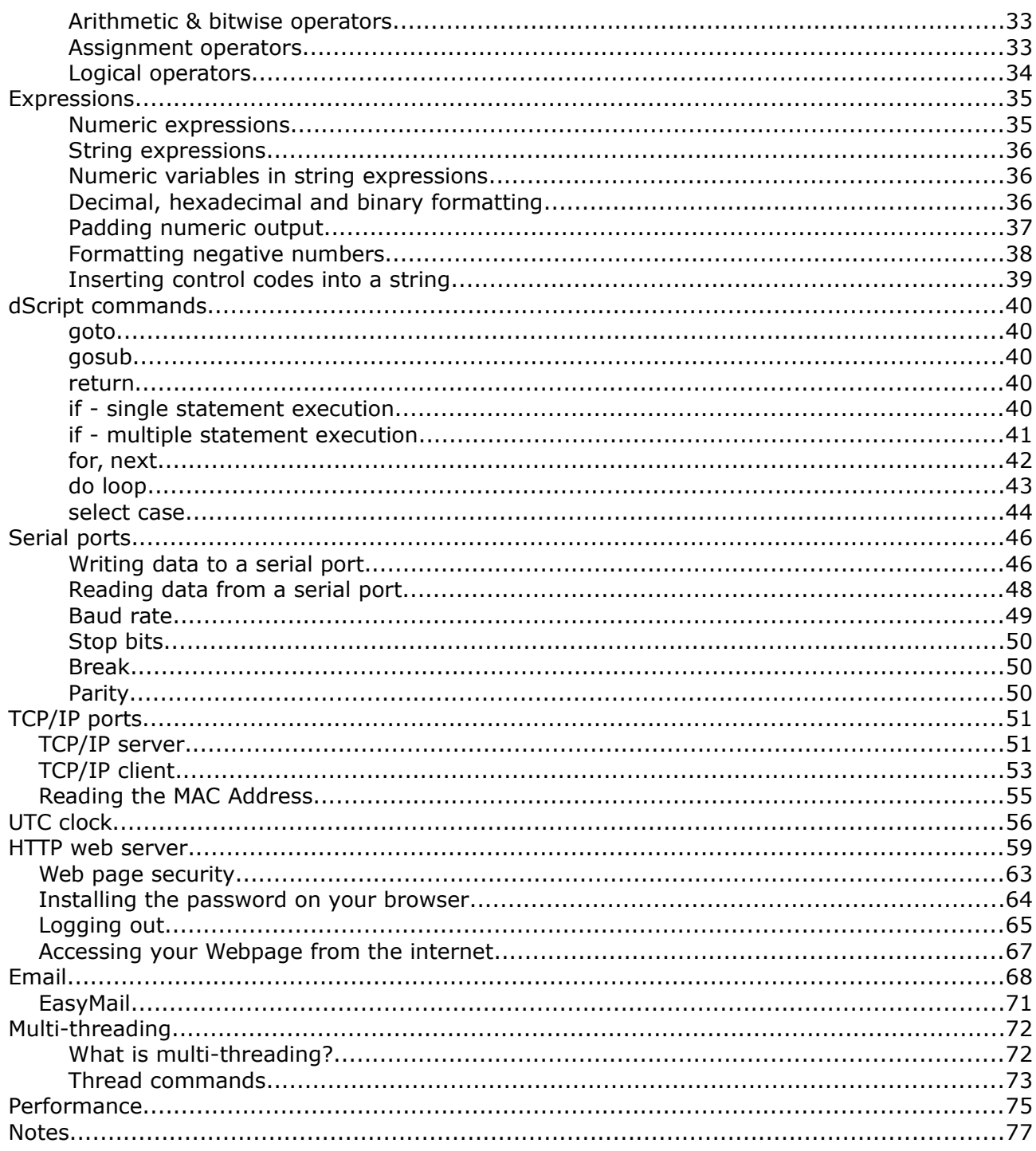

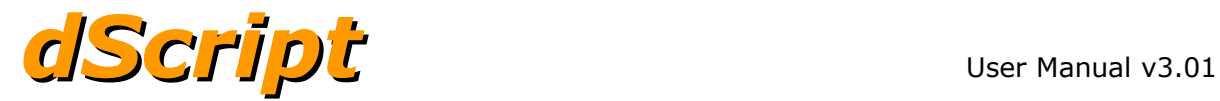

### **Documentation History**

- V2.15 First release of the manual
- v2.17 Added dS2824 documentation
- v2.17.2 Added Table of contents and further TCP/IP client/server examples.
- V2.18 Added documentation for new features;

string.Mid(0,3), string.ToLower(0,3), string.ToUpper(0,3) string.GetText(Idx), string.GetNumAscii(Idx), string.GetNumBinary(Idx, 4) string.BooleanEval(), {c} option in string assign Select/Case for strings string concatenation change  $+$  to  $\sim$  to allow expressions in string construction. if command now accepts and/or Tcpip.ReadMacAddr(string) added easymail added flash variables in addition to EEPROM variables v2.19 Added new features to support application 1.3 counters, to allocate specified int32's as counters

system.Schedules[8], a boolean array for the 8 schedule outputs. clientport, enhanced to accept variables as parameters as well as constants. string.BooleanEval(), enhanced to support counter, schedule & time objects. string.IsBool(), added so need for \$ symbol removed from boolean expressions.

#### V2.20 Minor update Added system.MyIp to return current IP address. Various minor bugfixes and improvements. Manuals updated and clarified.

V3.01 Updated to support v3.01 app Added support for TCP184 module. Added CRC calculation support for string variables Added parity setting for serial ports Moved Leds and digital I/O addresses to make space for virtual relay model.

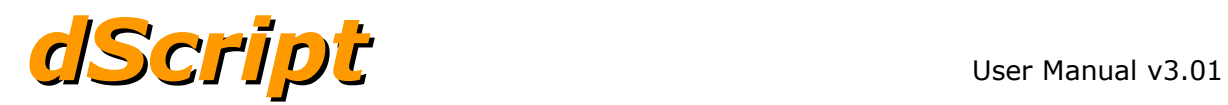

### **Please read!**

#### **Important changes from version 2.20**

To provide a consistent interface between all dS series modules, the digitalport addresses of LEDs and I/O have changed.

dS1242 I/O addresses have changed from 9-12 to 41-44 dS3484 I/O addresses have changed from 9-16 to 41-48 Other modules use flexport's which have not changed.

The onboard LEDs on all modules have changed as follows:

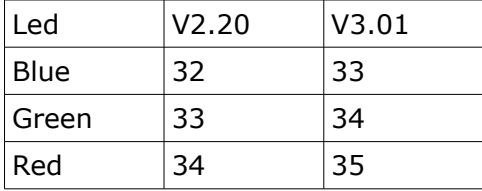

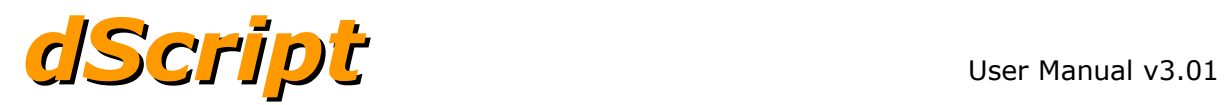

### **The cheat sheet, quick reference guide**

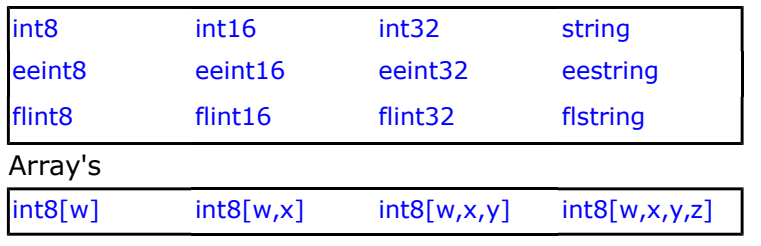

#### Arithmetic operators **Assignment operators**

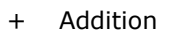

- 
- 
- 
- 
- 
- 
- & Bitwise AND
- | Bitwise OR
- ^ Bitwise XOR |= Bitwise OR

Command keywords

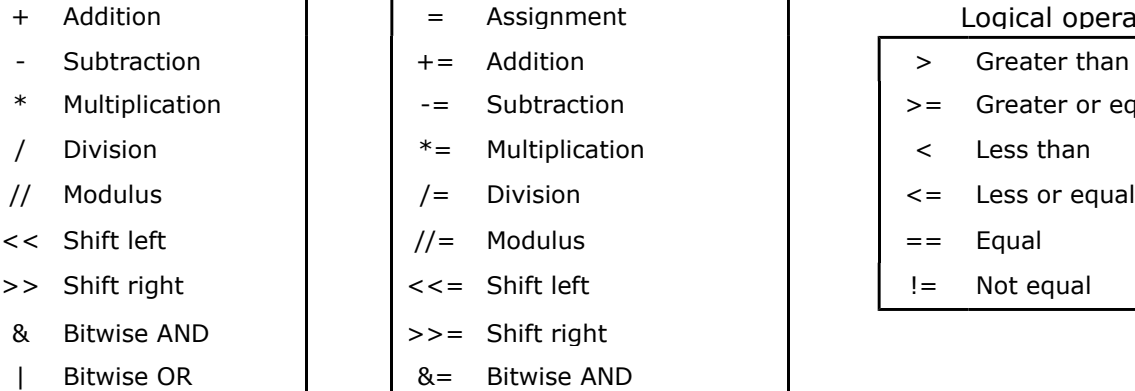

#### Variable types System variables

system.despatchcounter system.ModuleID system.VerMajor system.VerMinor system.FlashPending System.Random

# Logical operators \* Multiplication  $\begin{vmatrix} -2 \\ 1 \end{vmatrix}$  -= Subtraction  $\begin{vmatrix} -2 \\ -1 \end{vmatrix}$  >= Greater or equal // Modulus  $\left| \begin{array}{ccc} | & | & | \end{array} \right|$  /= Division  $\left| \begin{array}{ccc} | & | & | \end{array} \right|$  <= Less or equal

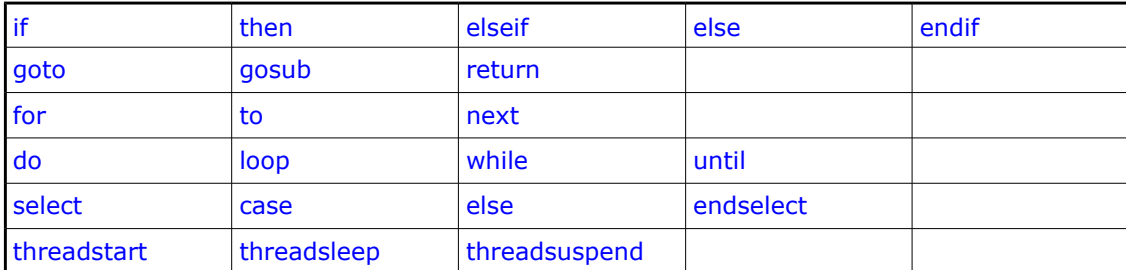

 $\lambda$  = Bitwise XOR

#### I/O objects

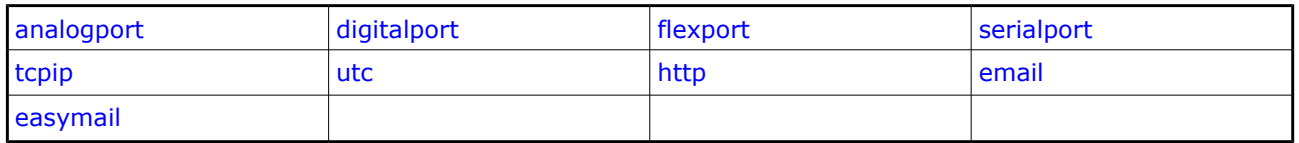

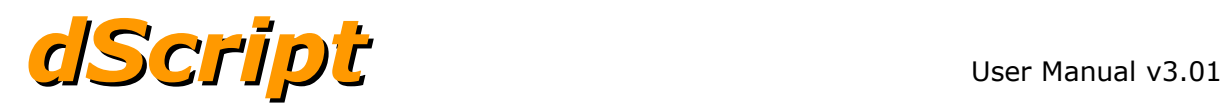

### **Introduction**

This document describes the dScript programming language that underpins all of our dScript modules.

dScript, derived from devantech Scripting language, is a multi-threaded language for our internet connected modules. dScript compiles to efficient byte codes which are interpreted by the modules on-board runtime firmware. dScript is an editor, compiler and programmer for all dScript enabled modules.

Although dScript is not BASIC, the syntax of dScript will be familiar to anyone who has used Visual Basic or the small Basic chips and modules that are available.

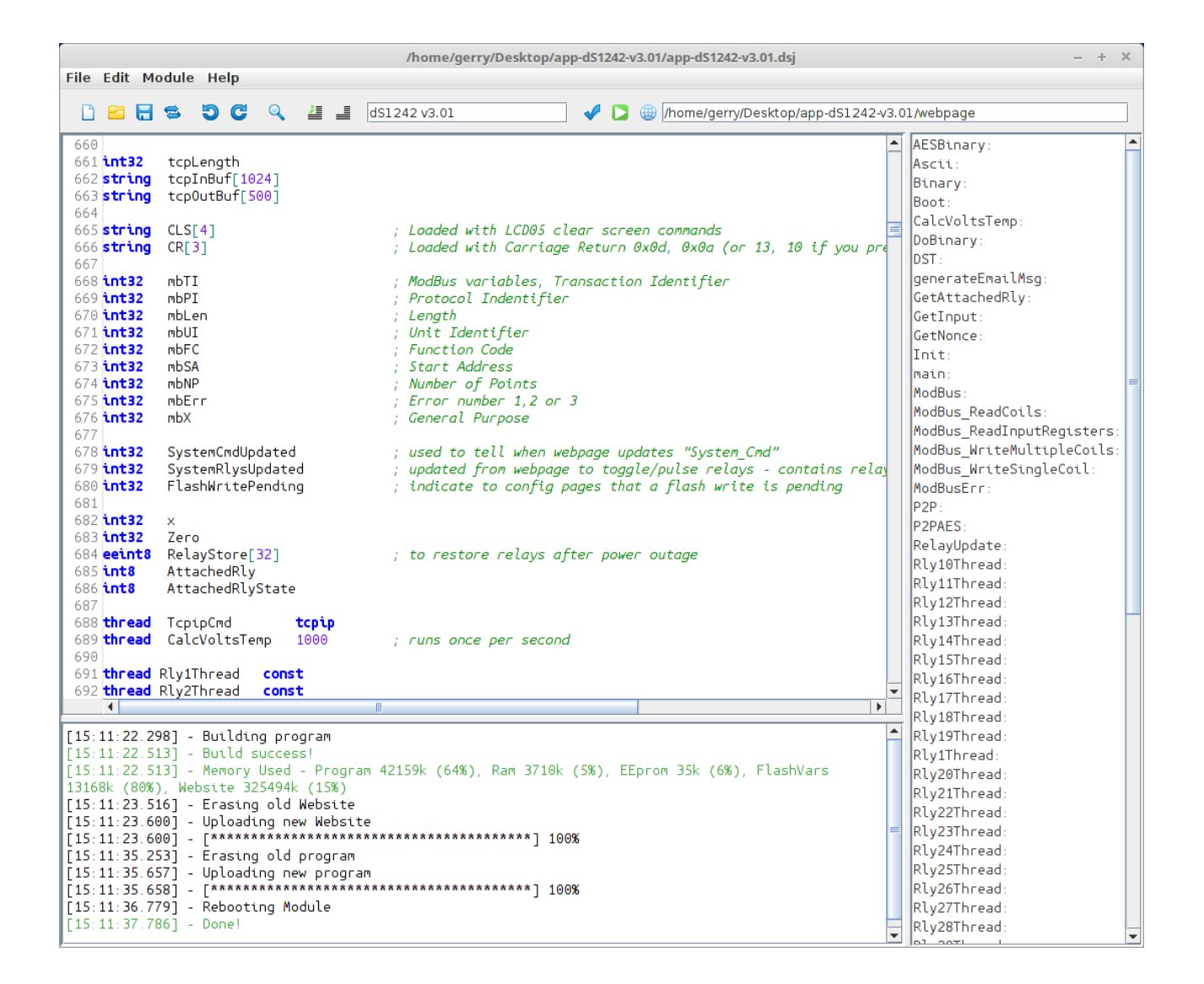

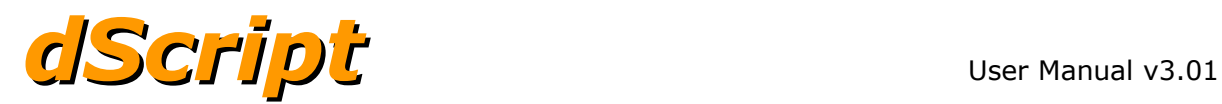

### **Getting started**

This section will guide you through downloading and installing the dScript IDE, connecting a dScript module, compiling and uploading firmware to the module and getting a first look at controlling the module from a webpage.

As from version 3.01, the dScript ide is available for Windows, Linux and macOS. Download the version for your system. For Linux select the deb or RPM version is available

#### PC requirements

Windows 7 or later, Linux or macOS Network connection for viewing web pages USB port to program the module. You will also need an HTML editor of your choice.

Download and install the dScript IDE software as appropriate for your OS. You should remove the old version before installing the new one.

### **Support files**

#### <http://www.robot-electronics.co.uk/files/dscript.zip>

The dScript support files are supplied as a zip file that can be download and unzipped into a temporary folder, inside the temporary folder will be four folders:

Documentation Examples USBdriver Utilities

The Documentation folder contains a copy of all dScript manuals. Note that IDE version numbers will match documentation version numbers. The IDE version can be found in Help→About.

The USBdriver folder contains the USB com port driver for the modules. This is only required for Win7. Win10, Linux and macOS will use its own built in drivers.

Copy the Examples directory to a convenient location on your computer, it contains both dScript source code examples and associated web pages.

The utilities folder contains the Devantech Module Finder as well as C# and java examples for all dScript modules.

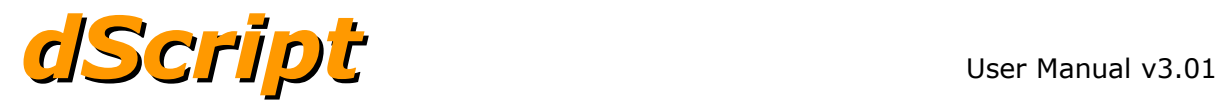

### **Connecting the hardware**

Connect an Ethernet cable from your network to the Ethernet connector on the dScript module, then attach a USB cable from the PC to the USB connector on the module. Now plug in the 12vdc power supply into the DC jack connector and switch on. If prompted by windows navigate to the USBdriver folder and install the USB driver.

Now run the dScript IDE and it should find your module and report its firmware version in the tool strip.

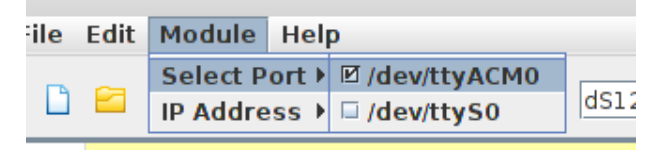

If it states "none", go to Module  $\rightarrow$  Select port  $\rightarrow$  and select the port you have the module connected to. This will be remembered for next time.

### **First program**

A nice simple and colourful first program is the FlashingLeds example. Click the open button (or go to File->Open) and navigate to Examples->FlashingLeds and open the FlashingLeds.dsj file. \*.dsj are dScript project files. The white triangle on the green button is the build, load and run button, click this to compile and run the program on the module. You should see a nonrepeating pattern of Led flashing (well it does repeat, but you'll get bored watching it long before it does).

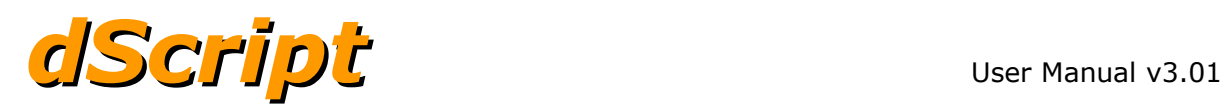

### **Second program**

Lets try something more interesting, open the WebsiteGauges project from the examples directory. Look at the program and note the tcpip.ip address, you may need to change this and the subnet mask below to suit your network. Specifically, you need to make sure the PC is on the same subnet as the module. In this case 192.168.0.x and that the IP address is available. Once you've checked the IP address, you can build and run the program. When the process is completed you should now run your web browser and enter address 192.168.0.137/index.htm.

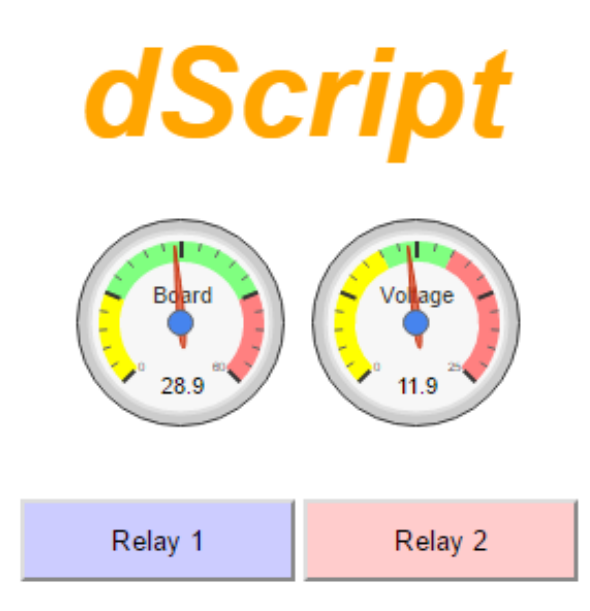

The left gauge measures the board temperature using the on-board temperature sensor. The right gauge is the boards supply voltage.

Click the buttons, and the relays on the board will toggle.

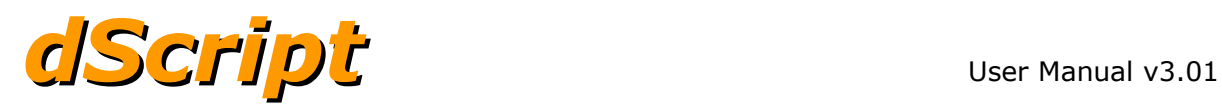

### **dScript IDE**

The dScript IDE (Integrated Development Environment) is used to write the programs that run on the modules, it has syntax highlighting to make the programs easier to read and invokes the program and website compilers. All labels are listed in the right panel and are for easy navigation of your code. Clicking a label will take you to that section in the main editor window. The message panel shows the status of the compiler, programmer and any errors found.

File Edit Module Help

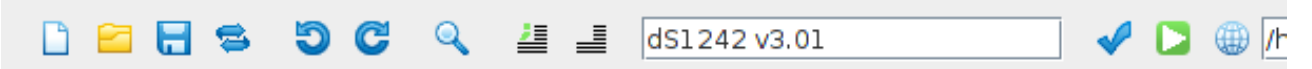

Most of the buttons should be fairly obvious to you, they are:

New, Open, Save, Swap, Undo, Redo, Find, Comment & Uncomment.

The Swap button swaps between the current and previous projects you have opened, this is useful when referring or copying from another project. The File menu also includes "Save As", and the Find button includes options for replacing words. The Undo and Redo buttons will be greyed out when there is nothing to undo/redo.

The comment buttons Comment & Uncomment are for selected blocks of text, which is very useful when testing programs as you can easily choose to ignore sections.

After the text box showing which module is currently connected, is the build button (blue tick), this will build your program and website but will not upload them to the module, reporting any errors found.

The white triangle on the green background is the build, load and run button. It first checks the modules runtime version and if this is different to that required by this version of the editor, it will automatically upload the new firmware. The user program and any associated website are compiled and uploaded to the module, and run.

The blue world button is used to select the folder containing your website with the selected path being displayed in the text box next to it. This website is saved along with your program in a project file.

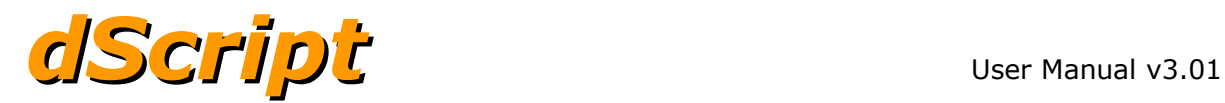

### **Version numbers**

The version numbers of the Manual (shown top right in the header above), the IDE and the module firmware should all be synchronised and show same version.

For example:

User Manual v3.01 IDE v3.01 (found in Help->About) Module Firmware v3.01 (displayed in IDE toolbar when connected to module)

A copy of the module firmware is built into the IDE, it is compared to the module version when you load your dScript program, if needed it will then automatically update the module firmware to the IDE's version. Therefore any updates are taken care of automatically, you can even revert to a previous version by using the older IDE.

### **Compiler**

There are actually two compilers.

The first compiles your code, then it translates your program into a byte code sequence which is loaded onto the module.

The second compiles your website to an efficient form to store in the on board flash chip. The compiler also inserts the necessary AJAX scripts which keep live data refreshed on the web page, additionally it inserts the security scripts which prevent unauthorised devices accessing your module.

Both compilers are built into and are part of the dScript editor.

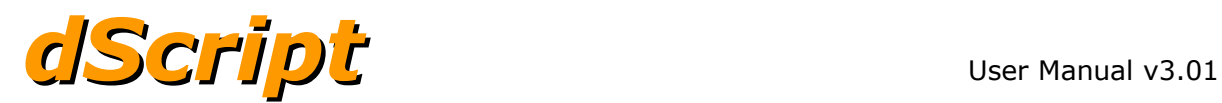

### **Program structure**

All dScript programs are single page, single file programs. They begin with all the declarations needed, followed by the program instructions.

The declarations are used to give meaningful names to all the variables and I/O ports that you will be using.

The instruction section contains all the code to make your application work, the starting point for your code is the label "main". It need not be the first label, but you must include it somewhere in your code.

#### **Declarations**

This section is used to declare the variables and I/O you are going to use.

An example:

```
string s1[100]
serialport LCD05 1 10 90
```
#### **Instructions**

```
main: s1 = " Hello World"
       s1[0] = 12s1[1] = 19s1[2] = 4LCD05.Write(s1,0,s1.Length)
```
done: goto done

Your program must have a "main" label as this is where program execution starts. It need not be the first label in the program.

#### **Comments**

Comments may be added to your program in order to document what you are doing.

A comment begins with a semicolon ;

All characters from the ; until the end of the line are ignored by the compiler, they are not downloaded to the board and do not take up program or data space.

Comments are highlighted in green within the editor.

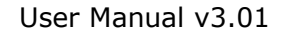

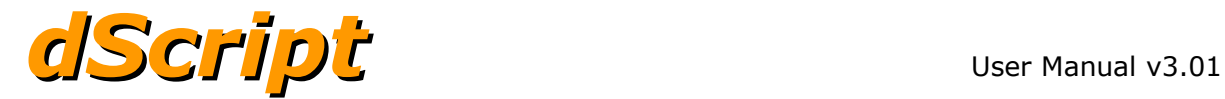

### **Constant declarations**

```
const Minus17 -17
const LogArraySize 24
int32 TemperatureLog[LogArraySize]
int32 StartTemp
```
Declaring numbers that can be used many times in your program as const can save time if you need to change it. Use the const anywhere in your program where you would otherwise use the number.

```
main: StartTemp = Minus17
       ...
```
Constants can also have an expression as the parameter. All elements of the expression must themselves be constant, which means you cannot use variables.

```
const FILTCTRL 4
const FILTREF 1<<(FILTCTRL-1)
const FILTMOD 1<<FILTCTRL
```
All expressions are evaluated from left to right, there is no operator precedence. If you need to change the order of evaluation then enclose that section in parenthesis. In the example above (FILTCTRL-1) is evaluated first and the result used to shift the 1 left by that many places. Any named constants used in the expression must have already been declared.

Note that all constant expressions are evaluated by the compiler when the program is compiled, not on the board at runtime.

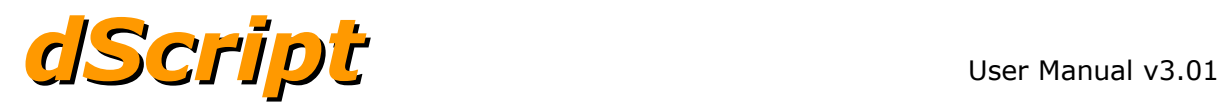

## **Labels**

A label is a marker for a point in your program. A label must start with an upper or lower case letter A-Z or a-z. Labels can be followed by any mix of upper or lower case letters A-Z or a-z, digits 0-9 or the underscore character \_

A label must finish with a colon :

The colon must immediately follow the label, it terminates the label but is not otherwise part of the label.

ThisIsAvalidLabel: And\_this: And5015This:

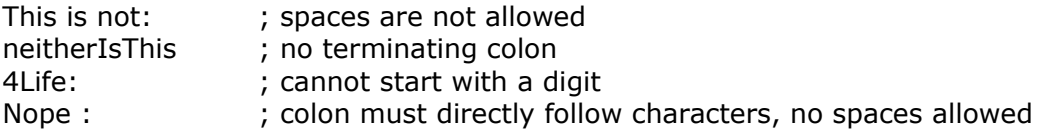

Labels are case sensitive, so Calc\_result: calc\_result: are two different labels.

Label names are not loaded into the module. All labels are compiled to an address, so long variable names neither consume valuable memory space on the module or slow down program execution.

#### **main:**

The only label you must have is "main". This is the beginning of your program and dScript will automatically start running at "main" after a power up. "main" may be located anywhere in your program, it does not have to be at the start.

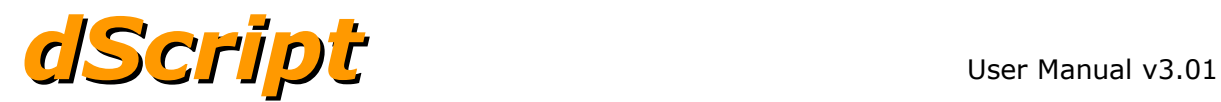

## **Variables**

The are two variable types, integer variables and string variables. Variable names must start with a letter and may be followed by letters  $(A-Z, a-z)$ , digits  $(0-9)$  or an underscore  $($ . No other characters are permitted in variable names. All variables are global and may be accessed from any subroutines or threads.

### **Integer variables**

There are three types of integer variables used to store numbers.

var X1 int32 X2  $int16$   $X3$  $int8$   $YA$ 

Variable types var and int32 are identical, they are just two names for the same thing. These integer variable types are stored as 32 bit signed numbers. The range of values that can be stored is from -2147483648 to 2147483647.

Variables of type int16 hold 16 bit signed numbers. The range of values that can be stored is from -32768 to 32767.

Variables of type int8 hold 8 bit signed numbers. The range of values that can be stored is from -128 to 127.

It is recommended that 8 and 16 bit variables are used only when you absolutely must. This is likely to be when locating variables in eeprom memory which is limited. For general use there is no point in trying to save memory if your application is only going to be using part of it. Internally dScript uses 32 bit numbers for all calculations anyway, so always try to use int32 types.

You can have any number of integer variables up to the limit of the on-board RAM memory. Variables can be named as you choose. Short names like x and y are fine, but there are no built in limits to the length of the name, so be descriptive in your choices. Variable names are case sensitive so:

int32 mycounter

int32 myCounter

are two different variables.

Variable names are not loaded into the module. All variables are compiled to an index code, so long variable names neither consume valuable memory space on the module or slow down program execution.

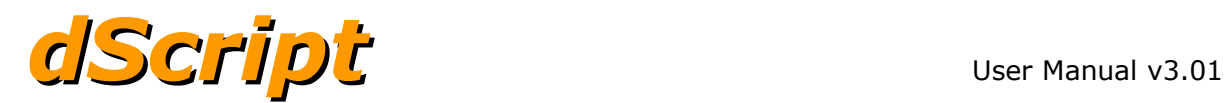

#### **Variable arrays**

A variable array is like a row of variables. To declare an variable array place the size of the array in square brackets immediately after the variable name.

```
int32 TemperatureLog[24]
```
This declares a row of 24 individual variables (or elements) which can be accessed by using an index number. The first element is at position 0 and the last element is at position 23 (not 24).

To read or write an array element, specify the element number in the square brackets.

```
x = TemperatureLog[2]
TemperatureLog[2] = 19
```
The array index is checked at runtime and any attempt to write to an element outside the bounds of the array is ignored and attempts to read an element outside the bounds of the array will return 0.

The size of an array is limited only by the available memory.

Arrays may have multiple dimensions. To declare a two dimensional array place the sizes of the dimensions, separated by a comma, in square brackets immediately after the variable name.

int32 myGrid[10,10]

This declares a two dimensional array with 10 elements (numbered 0-9) on each side of the grid. 100 elements in total. When reading or writing, both dimensions must be specified.

```
x = myGrid[3, 7]myGrid[3,7] = 123
```
Arrays may have up to 4 dimensions.

```
int32 my3Dgrid[10,10,10]
int32 my4Dgrid[10,10,10,10]
```
Arrays may also be used with int8 and int16 variable types.

```
int8 dataLog[10000]
int16 HourlyTemps[24]
```
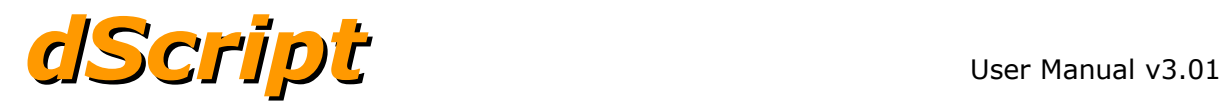

### **String variables**

A string variable is used to hold ASCII character strings. The length of the string variable may be up to the lesser of 65535 bytes or the remaining memory. The size of a string variable is declared by placing the size in square brackets immediately after the name.

string myStringName[100]

declares a string called myStringName which is can hold up to 100 characters.

You can have any number of string variables up to the limit of the on-board RAM memory. Strings can be named as you choose, there are no built in limits to the length of the name so be descriptive. string names are case sensitive so:

string myStringname[100]

string myStringName[100]

are two different variables.

String variable names are not loaded into the module. All variables are compiled to an index code, so long variable names neither consume valuable memory space on the module or slow down program execution.

#### **String parameters**

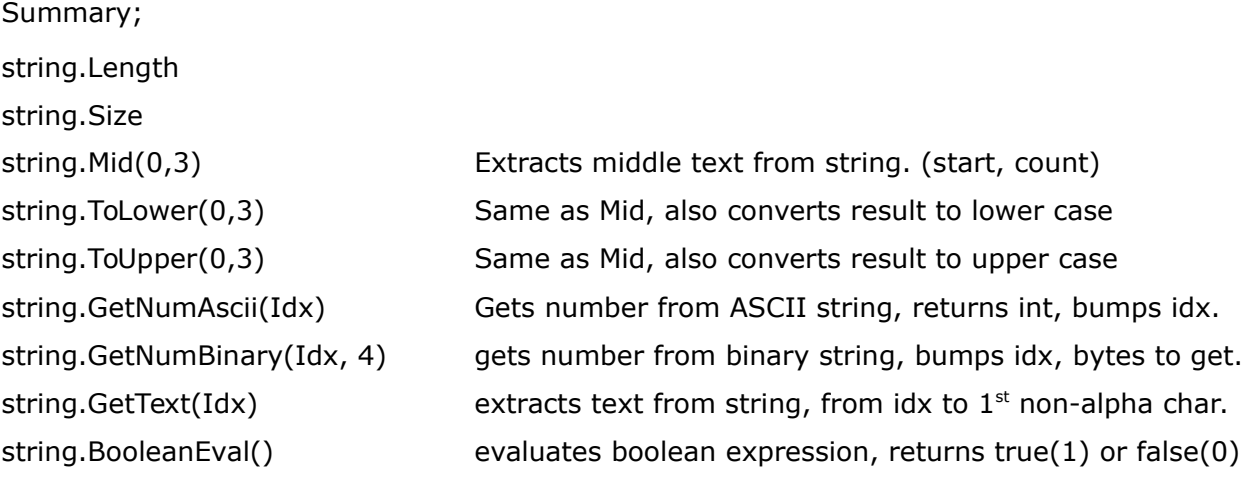

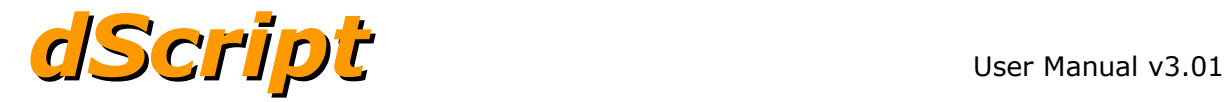

#### **string.Length string.Size**

These return the length and size of a string as an integer.

string myBuffer[100] int32 Length int32 Size

myBuffer = "Hello World" Length = myBuffer.Length Size = myBuffer.Size

Length will have the length of the string myBuffer, in this case it is 11, Size will have the original declared size of myBuffer, 100 in this case.

### **string.Mid(0,3) string.ToLower(0,3) string.ToUpper(0,3)**

Mid(position, count) Returns *count* characters from *position* of a string

string myNewBuff[100] string myOldBuff[100]

myOldBuff = "engineer" myNewBuff = myOldBuff.Mid(2,3)

This will result in myNewBuff containing "gin". Note that the starting index is zero based, so the 'g' is at position 2, not 3.

Parameter 2 is optional, in that case text from *position* to end of text is returned. myNewBuff = myOldBuff.Mid(4) will load myNewBuff with "neer"

Both parameters may be omitted. myNewBuff = myOldBuff.Mid() will copy all text from myOldBuff into myNewBuff.

ToLower and ToUpper work in an identical way to Mid, except the extracted text is converted to lower or upper case.

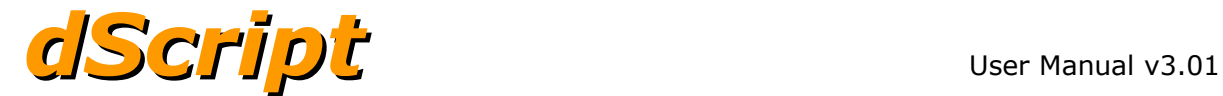

#### **string.GetNumAscii(Idx)**

Gets number from ASCII string and returns an integer. Any spaces at the beginning of the number are skipped. The ASCII number is acquired up to the first non-digit character and the index variable bumped to that point.

string myBuffer[100] int32 idx int32 rly  $idx = 5$ myBuffer = "Relay 12 on" rly = myBuffer.GetNumAscii(idx)

This will result in rly containing the number 12 and idx containing 8.

#### **string.GetNumBinary(Idx, 4)**

Gets number from binary string and returns an integer. Any spaces at the beginning of the number are skipped. Idx is the position in the string. The  $2^{nd}$  parameter is the number of bytes in the number and may be 1, 2 or 4. Idx is incremented to the position after the last byte acquired.

```
string myBuffer[100]
int32 idx
int32 pos
idx = 0myBuffer[0] = 12myBuffer[1] = 34
```
pos = myBuffer.GetNumBinary(idx, 2)

This will result in pos containing 3106 and idx will be 2. (3106 because 12 is 0x0c and 34 is 0x22, so the 16 bit number is 0xc22 or 3106 decimal).

This instruction is useful for extracting the parameters from a modbus command stream.

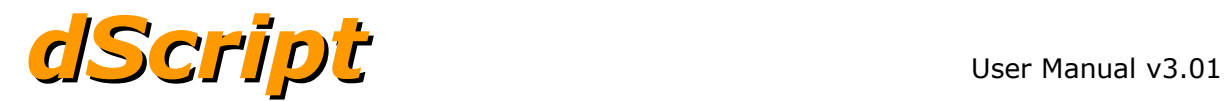

#### **string.GetText(Idx)**

Gets text from an ASCII string. Any spaces at the beginning of the number are skipped. This is different from string.Mid which extracts a fixed section of text. String.GetText can extract a variable length of text from the Idx position to the first non-alphanumeric character. It can be used for extracting a word of unknown length.

string myNewBuff[100] string myOldBuff[100] int32 idx

myOldBuff = "Relay 2 on"  $idx = 7$ myNewBuff = myOldBuff.GetText(idx)

This will result in myNewBuff containing "on".

string.GetNumAscii(Idx) and string.GetText(Idx) are useful for extracting commands from an incomming command string.

string cmdBuff[100] string cmd[100] string action[100] int32 relayNum int32 idx

cmdBuff = "relay 2 on"  $idx = 0$ cmd = cmdBuff.GetText(idx) relayNum = cmdBuff.GetAscii(idx) action = cmdBuff.GetText(idx)

Will result in cmd containing "relay" relayNum containing 2 action containing "on"

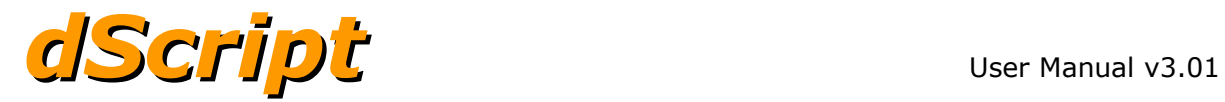

#### **string.BooleanEval()**

This will evaluate a boolean equation in the string and returns true(1) or false(0). We use this in the supplied application to provide some automation to the relays and also to trigger emails.

The three types that can be used in boolean equations are:

- 1. Relays, R1 R24
- 2. Digital I/O's, D1 D8
- 3. Analog inputs, A1 A8

The simplest equation is R1. This is true when R1 is active and not true when R1 is in-active. If you enter R1 in the relay 2 automation box it will simply follow whatever R1 does.

The exclamation mark ! is used as a "not". So !R1 is true when relay 1 is in-active. Enter !R1 in the relay 2 automation box it will follow the opposite of R1. Relay 2 will be active when relay 1 is inactive.

The same applies to the digital I/O's. Enter D2 in the relay 2 automation box and the relay will follow the input.

Analog inputs are compared with a value to obtain a true/false boolean result. In this example we have set I/O8 to be an analogue input with a 5v reference. Then we can enter A8<1000 in the relay2 automation box. This will turn on relay 2 when the input A8 falls below 1000. If A8 is connected to a temperature sensor and R2 controls a heater – well, you get the idea. Analog comparisons use the "less than" < and "greater than" > symbols only. There is no equal or not equal. Checking for equality on a potentially jittery analogue input is not really useful.

As well as "not" !, you can use "and" & and "or" | in your equations. Enter D2&D3 and the result is true only when both D2 and D3 are active. Enter D2|D3 and the result is true when either D2 or D3 is active.

What happens here: D2|D3&D4 The answer is that boolean expressions are evaluated left to right. So D2 is ORed with D3 and the result ANDed with D4. You can change the order of precedence by using parenthesis (). D2|(D3&D4) will now and D3 with D4 and the result is Ored with D2.

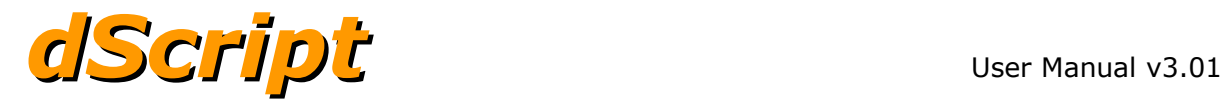

To demonstrate a real world example, take the analog example above where we compared A8 with 1000 to operate R2. Whilst this would work its a not a good solution as the relay would jitter badly when A8 was jittering between 999 and 1000. What we need is some hysteresis. To do that we will use R2 in its own equation.

(A8<1000&!R2)|(A8<1234&R2)

Assume R2 in inactive (off). The 2<sup>nd</sup> half of the equation (A8<1234&R2) will have no effect. So when A8 falls below 1000 the relay comes on. Now the 2<sup>nd</sup> half of the equation is true, and will stay true until A8 climbs above 1234.

So the relay becomes active when A8 is below 1000 and inactive above 1234. We have hysteresis!

#### **string.CRC(length) string.CRC(length, polynomial)**

This will return the CRC of the string. Length is the number of bytes, starting at zero, to perform the CRC calculation on.

Optionally the polynomial may be specified. The default polynomial if none is specified is 0xA001.

The default polynomial is x16+x15+x2+1 (0x8005) reflected to 0xA001, also known as CRC16-ANSII and is the one used for MODBUS.

A different polynomial can be used by specifying its reflection in the second parameter.

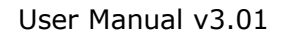

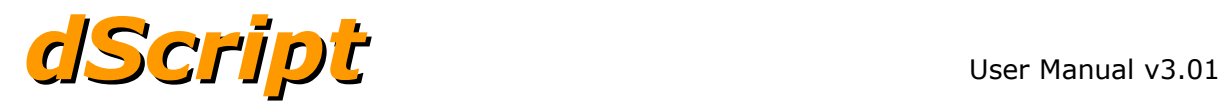

#### **String byte arrays**

Strings can be used as byte variable arrays. Array elements are unsigned bytes and can hold positive values between 0 and 255. Strings used as byte arrays cannot store negative values.

string myByteArray[10]

The individual elements of this string may be accessed by

 $mvBvteArray[0] = 5$ 

which will load the number 5 into the first element of the array. The elements of the 10 byte array are numbered 0 to 9. Note that the size of the index is checked at run time, not compile time.

string myByteArray[10]

int32 idx

int32 x

 $myByteArray[idx] = 5$ 

 $x = myByteArray[idx]$ 

The runtime module will check the value in idx is within the range for the string. Outside of this limit the instruction will do nothing in the first case and load x with zero in the second.

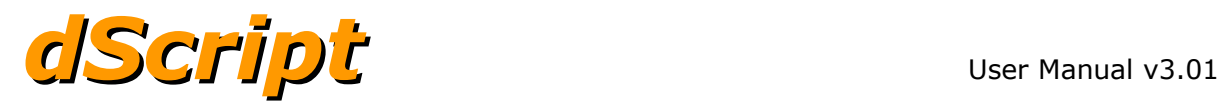

### **Non-volatile EEPROM variables**

dScript modules have a 512 byte EEPROM for storing a small number of variables when power is switched off.

Both string and integer variables can be located in this non-volatile memory. To declare a nonvolatile variable use eeint32, eeint16 or eeint8. For example:

```
eeint32 HourCounter
```
To declare a 4 byte array for emulating latching relays use eeint8

```
eeint8 RelayStore[4]
```
Only variables and strings can be stored in non-volatile memory, I/O ports and other objects cannot.

When you read or write to a non-volatile variable, you are really reading and writing to a cache memory. The underlying EEPROM is only written when something actually changes. This means you can update your variables as often as you like with the same value. For instance to update "RelayStore" with the status of Relay1 you could put the following in a loop.

if(Rly1) then RelayStore[0] = 1 else RelayStore[0] = 0 endif

The loop may be executed as fast as you wish, only a change in the state of RelayStore[0] will get written to the EEPROM. As EEPROMs have a limited write endurance, this prevents unnecessary wear.

A simple and eloquent method to update RelayStore is to give it its own thread.

```
eeint8 RelayStore[2]
thread RelayUpdate 50
RelayUpdate:
        if(Rly1) then RelayStore[0] = 1 else RelayStore[0] = 0 endif
        if(Rly2) then RelayStore[1] = 1 else RelayStore[1] = 0 endif
        threadsuspend
main: if(RelayStore[0]) then Rly1 = 1 else Rly1 = 0 endif
        if(RelayStore[1]) then Rly2 = 1 else Rly2 = 0 endif
        threadstart RelayUpdate
        do
            ... Do things ...
        loop
```
In the start up section of main: there are a couple of lines of code to initialise the relays with their stored settings. The RelayUpdate thread is then started which will keep the relays updated every 50mS.

Take care when making variables non-volatile. EEPROMs have a limited write endurance of about 1000000 (1 million) and if you change the values too frequently you can quickly reach the end of their life. dScript can write a new EEPROM value every 320mS. If you do so you will

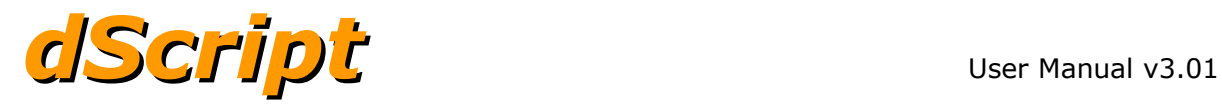

reach end of life for the EEPROM in less than 4 days!

Try to limit updates. An hour counter which is updated every 10 minutes will last 19 years. The EEPROM used has a minimum write endurance of 1000000, it could be much more.

### **Non-volatile Flash variables**

All modules have 8k (8192) bytes of flash memory reserved for variables. Flash memory has less endurance than EEPROM at just 100,000 erase/write cycles. This memory should therefore be used for configuration data that does not change often.

Flash memory variables are declared in a similar war to EPROM variables, in this case by putting fl at the beginning of the variable type. So;

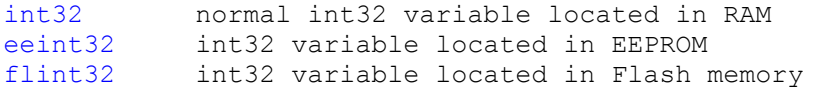

All flash variables are read at power-up into cache RAM. Flash variables may be read as often as you wish as the data is coming from the cache at full speed.

When you write to a flash variable, you will be writing to the cached copy. This will also start a 5 second timer running, or if the timer is already running it will re-start it to 5 seconds. This gives you the chance to update all required variables. 5 seconds after the last write, the actual write to flash will automatically take place, updating the entire block in one go. Its done that way because the flash chip can only erase an entire 8k block, not individual bytes or variables. We must therefore erase and re-write the full 8k block.

There is a system variable that you can read to check when the flash write is done. system.FlashPending

Zero means the flash write is done.

Non-zero means the time is counting down to the pending write.

Make sure you do not switch off the module before the flash gets written or you will lose all your changes.

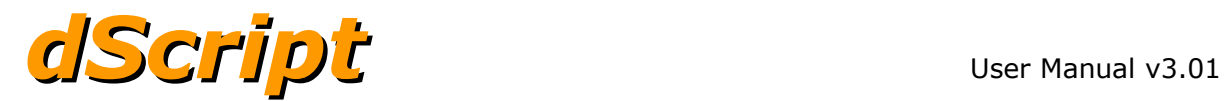

### **System Variables**

System variables are special purpose variables.

system.DespatchCounter

This is a counter that increments each time a dScript instruction is executed. It does not matter which thread is executing, all instructions are counted. The DespatchCounter cannot be written to. When read, its current value is returned and then the DespatchCounter is reset to zero. See the **Performance** chapter for details on the use of this variable.

#### system.ModuleID

This read only variable contains a number identifying the module.

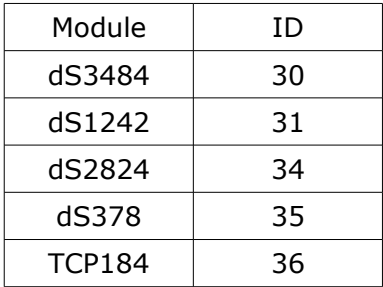

system.VerMajor System software major version, read only. For example 2

system.VerMinor

System software minor version, read only. For example 17, so version would be 2.17

system.FlashPending

The number of mS to go before a flash write takes place. Its set to 5 seconds (5000mS) when a flash variable is written.

system.Random Returns a 32-bit random number.

System.MyIP

Returns an int32 representing the ip address. The MyIP example shows how to get and convert this int32 into a dot-decimal string.

0x5200A8C0 is 192.168.0.82 Note the high byte 0x52 is the last decimal (82) in the string.

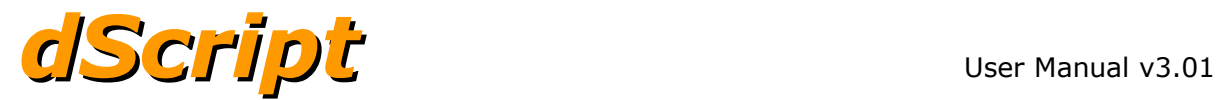

### **Network Parameters**

There are a number of network specific parameters that need to be setup in your program. The following three parameters are required in all cases where you are using Ethernet.

tcpip.hostname "myModulesHostname"

This is the name of the module as it will be seen on your network

#### tcpip.ip "192.168.0.136"

The module has a single IP address that is used for both web pages and direct tcp/ip communications. If you do not specify an IP address the module will attempt to obtain one from your networks DHCP server. This is generally a bad idea as the DHCP server can assign a different IP address each time, and you really need it to be fixed. If in doubt ask your network administrator to assign you a permanent IP address and mask for the module.

tcpip.mask "255.255.255.0"

This is normally set as above. If in doubt ask you network administrator to assign you a permanent IP address and mask for the module.

tcpip.port 17494 If you want to use a tcp/ip server then you will also require a port number. Choose an unused high number in the range 2000 up to 65535 for this.

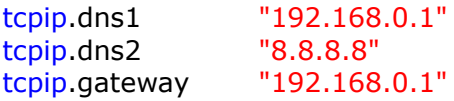

If you are going to be using a tcp/ip client to control other modules on the internet then you will need to set up a gateway address. This is normally the address of your internet router.

The DNS server addresses are required if you are going to be using names instead of IP addresses. Again, this will likely be your routers address but you can also use Google's DNS server as shown in dns2 above.

#### **Using variables for the network parameters.**

eestring System IP[16] tcpip.ip System\_IP

These MUST be located in eeprom by using eestring or flash by using flstring rather than string.

This is because the parameters are loaded before your dScript program starts running and your program would never get the chance to initialize them. Variables in eeprom/flash are available immediately.

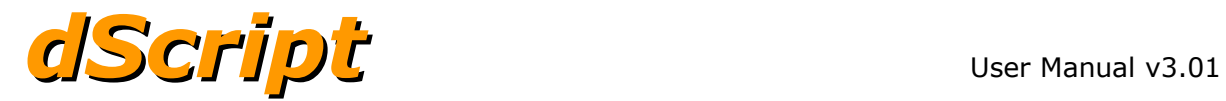

The eeprom variables must be declared before the tcpip parameter that uses them.

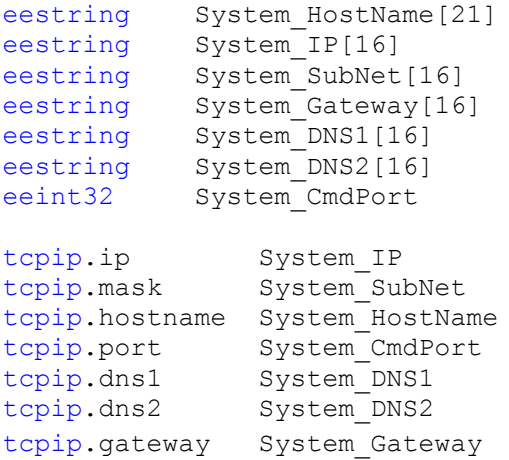

All eeprom variables are assigned addresses in eeprom in the order they are declared in the program, so to be sure the parameters do not move in memory don't declare any eeprom variables before the tcpip parameters. Make sure these ones are first so any following eeprom variables will not affect their position.

The use of variables for the tcpip parameters allows your program to update the network configuration. This will then take effect next time the module is reset.

To initialize your network, place the following at the start of your dScript program.

```
System_HostName = "SetupTest"
System IP = "192.168.0.123"
System SubNet = "255.255.255.0"
System Gateway = "192.168.0.1"
System DNS1 = "192.168.0.1"
System DNS2 = "8.8.8.8"SystemCmdPort = 17494
```
That will initialize the variables for use after the next re-boot. After that you can comment out or delete the initialization.

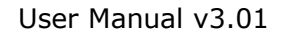

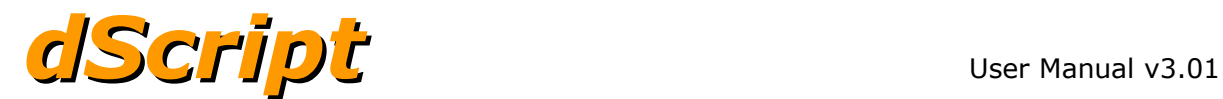

### **Analogue & Digital I/O channels**

These consist of the relays, digital I/O's and analogue inputs as well as on-board I/O such as the LED's, temperature and voltage analogue inputs, and the virtual I/O's which can be used as flags.

### **Digital I/O**

All Digital I/O such as relays, led's, general purpose I/O (on the dS1242 & dS3484) or virtual I/O are declared with the digitalport declaration. See module documentation for specific details of the port numbers.

Examples:

```
digitalport Rly1 1
digitalport Rly2 2
digitalport LedBlue 33
digitalport LedGreen 34
digitalport LedRed 35
digitalport Flag1 100
digitalport Flag2 101
```
To output to the port just write:

 $Rly1 = on$ LedBlue = on  $Rly2 = off$  $Flag1 = on$ 

There are 64 virtual I/O ports in the range 100 to 163. These are not associated with any real I/O port, they exist only in the modules memory. Flag1 and Flag2 above are examples of virtual I/O. They are useful to hold the state of remote I/O, of just as flags to control program flow.

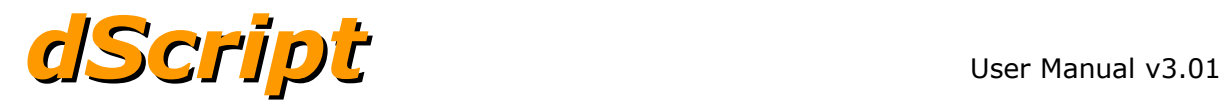

### **Analogue I/O**

All Analogue inputs on the dS1242 & dS3484 are declared with the analogport declaration (All other modules use flexport – see below). See Module documentation for specific details of the port numbers.

Examples:

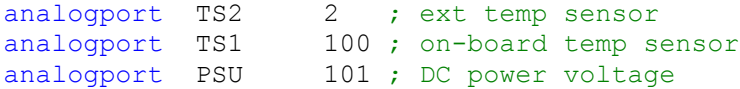

Analogue ports do not store any values, so each time you refer to the port a new analogue to digital conversion is performed.

int32 Volts Volts = PSU

Will convert analogue channel PSU and store the result in the variable Volts.

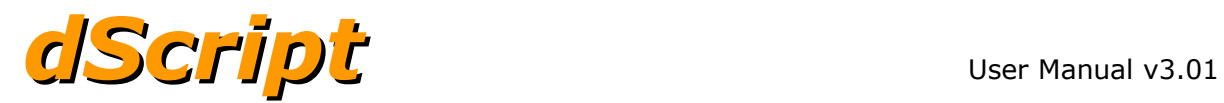

### **Flexible I/O**

The I/O on the dS378, dS2824 and TCP184 modules can be either digital or analogue input. They are defined using the flexport command rather than digitalport or analogport. Just the I/O lines on these modules use  $flexport$ . All other ports such as the on-board LEDs use digitalport and the on-board temperature/voltage sensors use analogport.

The dS1242 and dS3484 modules do not have flexible I/O and cannot use the flexport command. The modules should only use digitalport or analogport commands to define the  $I/O's.$ 

The flexport command is similar to the digitalport and analogport commands, except that one additional parameter is required to define the ports function. This may be one of the 5 predefined constants shown below.

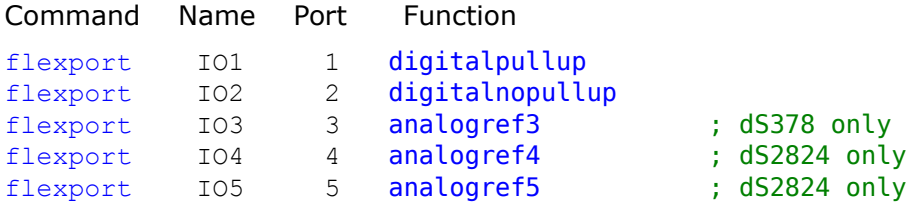

The dS378 can only use analog input type analogref3 because is has a 10-bit, 0-3.3v input range. The dS2824 has a 12-bit input powered from a 5v supply. It can use the supply as a reference (analogref5) giving a 0-5v input range or an internal 4.096v reference (analogref4) for a 0-4.096v range.

The *flexport* command fixes the I/O type at the start of the program and they are fixed for the duration of the programs life. They cannot be changed "on-the-fly".

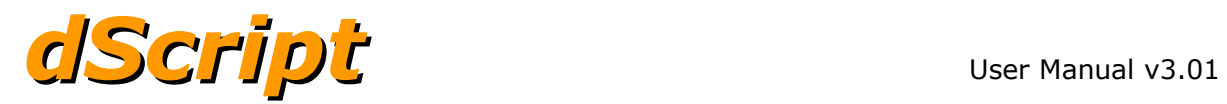

### **Operators**

#### **Arithmetic & bitwise operators**

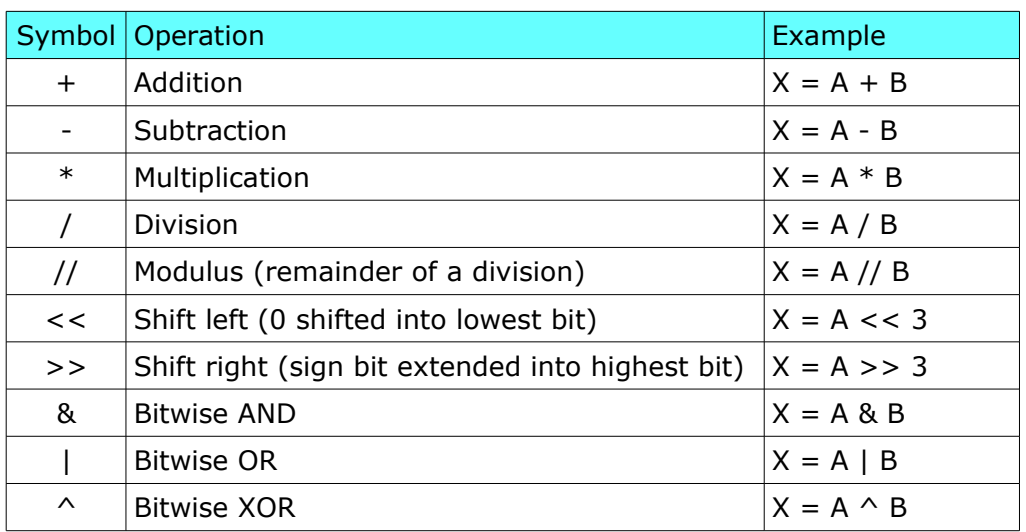

### **Assignment operators**

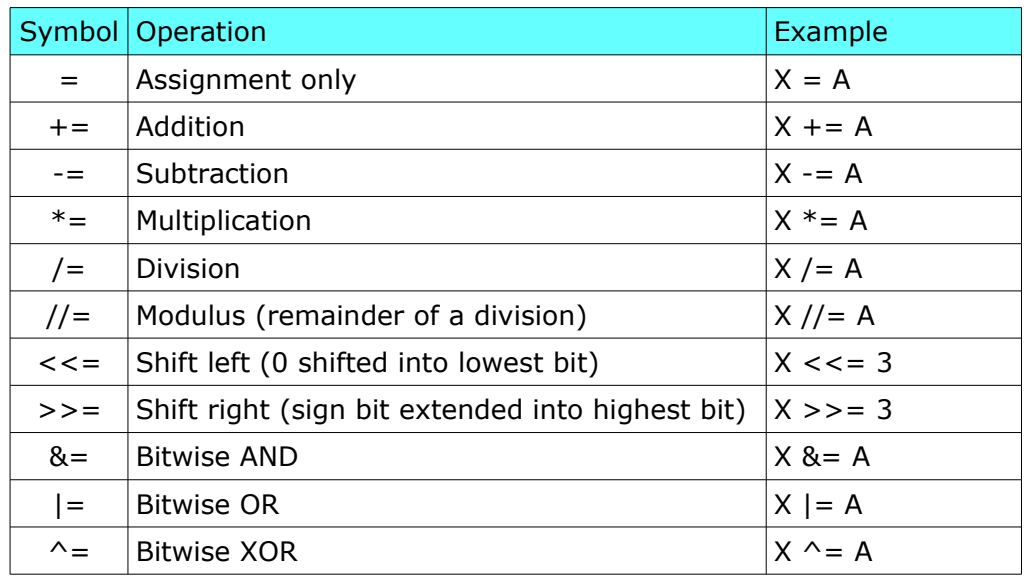

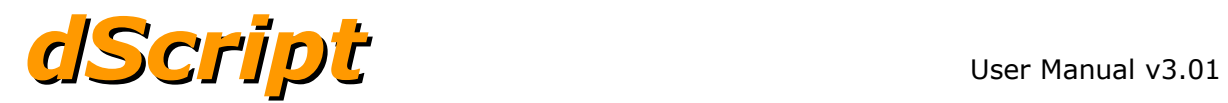

### **Logical operators**

Logical operators return true or false.

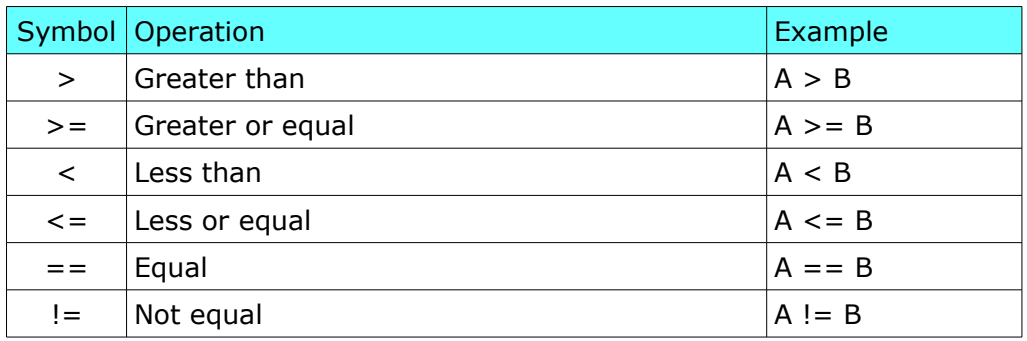

An example of using logical operators is the "if" command.

if A > 5 goto label1

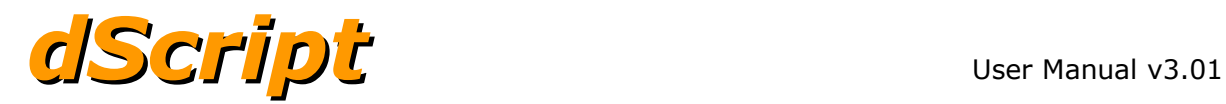

### **Expressions**

Expressions are a sequence of variables and operators. They are used to assign values to either numeric or string variables.

### **Numeric expressions**

 $X = A + B$ 

This will add the variables A and B together and assign the result to variable X. An expression may have any number of operations.

 $X = A + B * C$ 

Expressions are always evaluated from left to right. No precedence is given to multiply and divide as some compilers do. If  $A=2$ ,  $B=3$  and  $C=4$  then the expression above will yield 20.

$$
2+3=5
$$

 $5 * 4 = 20$ 

Parenthesis may be used to change the order the expression is evaluated.

 $X = A + (B * C)$ 

will give the result 14

This following expression will use the raw value from the ADC (Analogue to Digital Converter) and scale this to read temperature in degrees C.

Temperature = ((ADC2\*3223)-500000)/10000

Although the parenthesis is not actually required here as we want to evaluate from left to right, it is included for clarity. The following works just as well:

Temperature = ADC2\*3223-500000/10000

```
X = X + 1X + = 1
```
The above expressions are functionally identical

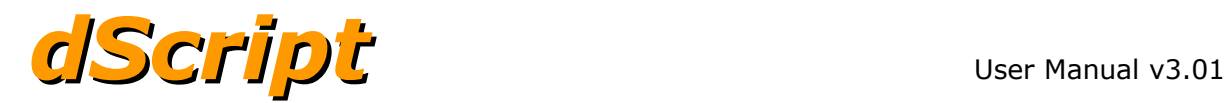

#### **String expressions**

The  $\sim$  operator is used to join two strings together to make one string.

 $S1 = "This is "$ S2 = "compiler!" S3 = S1  $\sim$  "the dScript"  $\sim$  S2

results in S3 containing "This is the dScript compiler"

#### **Numeric variables in string expressions**

Numeric variables can be included in string expressions.

 $X = 24$  $Y = 31$ S1 = "Variable X contains "  $\sim$  X

results in S1 containing "Variable X contains 24"

 $S1 = "Look at this -> " \sim X + Y$ 

results in S1 containing "Look at this -> 55" The + in string expressions is addition, NOT concatenation.

#### **Decimal, hexadecimal and binary formatting**

By default variables are placed in strings in decimal format as above. They can also be inserted in hexadecimal or binary formats. To do this place the control character in curly braces immediately before the variable.

 $S1 = "X in hex format is " ~ *{H} X*$ results in "X in hex format is 18" or S1 = "X in binary format is "  $\sim$  {B} X results in "X in binary format is 11000" and you can use decimal S1 = "X in decimal format is "  $\sim$  {D} X results in "X in decimal format is 24"
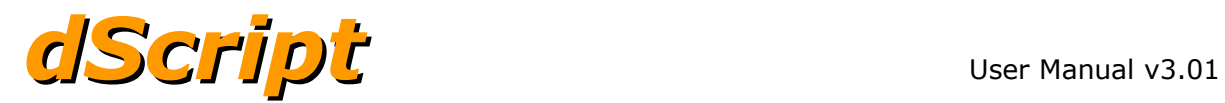

#### **Padding numeric output**

Sometimes when displaying numeric output, you will want to use a constant width, regardless of the number. To achieve this just add a number following the format control character.

{D3} will display the number as three digits.

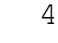

34

234

6234

That worked well except for the last number. If a number is larger than the number of places allocated it will use as many as needed to display the result. Make sure you plan for the largest expected number. Using {D4} here will work.

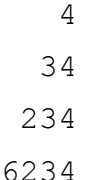

Numbers can also be preceded with 0 instead of a space. Put a 0 between the control character and the pad count, like this {D04}

0004

0034

0234

6234

 $X = 42$ 

S1 = "Variable X contains "  $\sim$  {B08} X results in "Variable X contains 00101010"

S1 = "Variable X contains "  $\sim$  {B04} X results in "Variable X contains 101010"

S1 = "Variable X contains "  $\sim$  {D04} X results in "Variable X contains 0042"

S1 = "Variable X contains "  $\sim$  {H04} X results in "Variable X contains 002A"

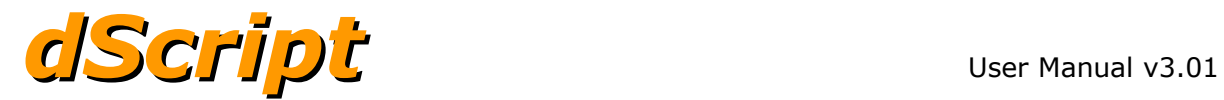

#### **Formatting negative numbers**

When the number is negative a '-' sign is placed in front of the number. If you are specifying a width then this '–' sign counts as one of your characters.

 $X = -59$ S1 = "Variable X is "  $\sim$  {D} X results in "Variable X is -59

S1 = "Variable X is "  $\sim$  {D04} X results in "Variable X is -059

The '-' sign is never displayed when formatting in binary or hexadecimal formats. This is normal, because when using binary or hex you want to see what is contained in that variable without regard to what the value represents. As the variables are 32 bits wide the full 32 bit value is used.

S1 = "Variable X is "  $\sim$  {H02} X results in "Variable X is FFFFFFC5

S1 = "Variable X is "  $\sim$  {B08} X results in "Variable X is 11111111111111111111111111000101

If you are certain your value is contained in a smaller number of bits then the upper bits can be masked out. For example you may want to display the value that has come in from a serial port. You know this is only 8 bits so the upper bits can be masked out with:

 $X = X & 0x000000FF$ which is the same as:  $X = X \& 0xFF$ 

now, S1 = "Variable X is "  $\sim$  {H02} X results in "Variable X is C5

and,

S1 = "Variable X is "  $\sim$  {B} X results in "Variable X is 11000101

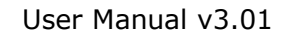

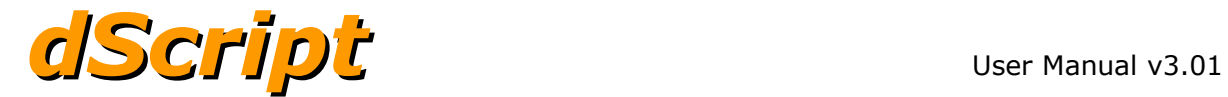

#### **Inserting control codes into a string**

The {c} control is used to insert a specific byte into your string. This is useful for inserting things like CR/LF at the end of a line.

S1 = "Ok" ~  ${c}$ 3 ~  ${c}$ 13 }

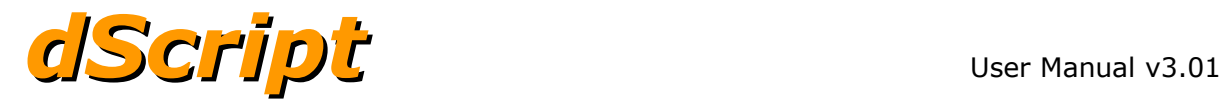

# **dScript commands**

### **goto**

goto is used to transfer program execution to another point in the program. The target of a goto command is always a label.

Example:

goto label1

### **gosub**

gosub is used to call subroutines. The address of the next instruction following the gosub is stored on the stack, control is then transferred to the subroutine. A return command at the end of the subroutine then transfers control back to the instruction following the gosub command.

Example:

...

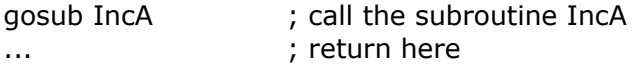

goto somewhere

IncA:  $A = A + 1$  ; perform the task return ; return to instruction following the gosub

#### **return**

return is used at the end of a subroutine. It pops the return address off the stack and transfers control to that address.

### **if - single statement execution**

The "if" command is used to make a decision on what to do next. The simplest form of the if command to conditionally execute a single instruction.

if <condition> statement.

This most commonly would be a goto instruction.

if  $A > B$  goto BigA

however any single instruction may be executed.

This simple form of the if command does not require endif and cannot use else to provide an alternative operation.

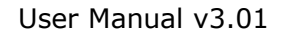

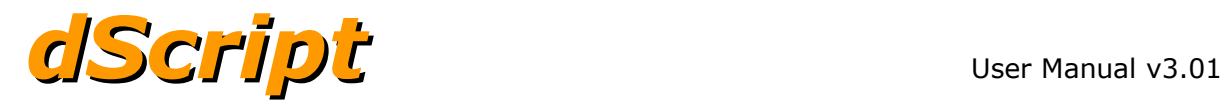

### **if - multiple statement execution**

the syntax of the if command is:

if <condition> then

statements

elseif <condition>

statements

else

statements

endif

The compiler used the "then" keyword that follows the <condition> to determine if this is the single or multiple format of the "if" statement.

The "elseif" command can follow "then" or "elseif" commands and must terminate with "elseif", "else" or "endif".

The "else" command can follow "then" or "elseif and must finish with the "endif" command.

The final block of statements must be terminated with the "endif" command.

#### An example:

```
LedRed = offLedBlue = off
LedGreen = offx = 2if x == 1 then
   LedBlue = on
  a = 21elseif x == 2 LedRed = on
   a = 45else
   LedGreen = on
  a = 193endif
```
The "if" condition may have multiple comparisons separated with "and" or "or".

if  $a=3$  and  $b=5$  or  $c=7$  then ...

The expression is evaluated left to right.

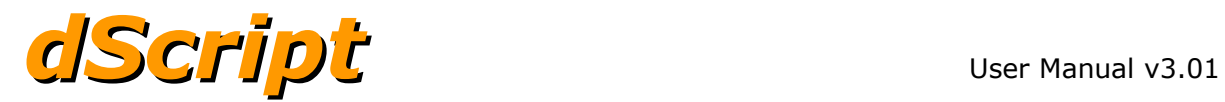

### **for, next**

The for/next commands are used to execute a set of instruction a specified number of times. The syntax is:

for  $\langle$ variable $\rangle$  = start to end

statements

next

An example:

for  $X = 1$  to 10 ; X counts up each loop  $A = A + 1$ next

If end is greater than start, the count will increment by one each loop. If the start is greater than end the count will decrement by one each loop;

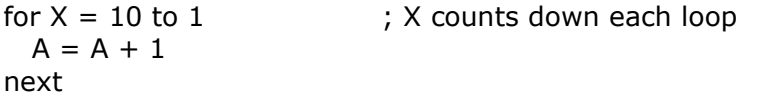

for, next loops may be nested like this:

 $for X = 1 to 10$  ; outer loop  $for Y = 1 to 10$  ; inner loop  $A = A + 1$  ; A gets incremented 100 times (10 loops of 10) ... more statements ... next next

![](_page_42_Picture_1.jpeg)

## **do loop**

The do loop will execute forever:

do

 statements loop

Optionally the do loop can have conditional tests at the beginning or end of the loop (but not both).

The variations for the do loop command are: do [statements] loop do while <condition> [statements] loop do until <condition> [statements] loop do [statements] loop while <condition> do [statements] loop until <condition>

An example:

 $A = 0$ do  $A = A + 1$ loop while A<100

The difference between putting the conditional at the beginning or end of the loop is if the conditional test (while or until) is placed after the loop command the loop will always be executed at least once, even if the test is false. Placing the test before the do means the loop does not get executed if the condition is false.

![](_page_42_Picture_130.jpeg)

![](_page_43_Picture_1.jpeg)

#### **select case**

The syntax for the select command is:

select <expression>

case <expression>

[statements]

case <expression1> to <expression2>

[statements]

case is <comparison operator> <expression>

[statements]

else

[statements]

endselect

When no case expressions match, the else statements are executed. When more than one case expression matches, only the first matching block will be executed. Control then passes to the instruction following the endselect command.

```
An example:
a = 4select a
    case 4
       LedRed = on
   case is > 3 LedGreen = on
    case 1 to 7
        LedBlue = on
endselect
```
Here, all three case expressions match, but only the Red LED will light up.

```
a = 4select a
   case 5
      LedRed = on
    case 1 to 3
        LedGreen = on
    else
       LedBlue = on
endselect
```
Here, none of the case expressions match, so "else" bock will execute (the Blue LED lights up).

![](_page_44_Picture_0.jpeg)

![](_page_44_Picture_1.jpeg)

Select/case may also be used with strings

select <string variable> case <string constant> [statements] case <string constant> [statements] else

[statements]

endselect

#### For example

```
string cmd[100]
cmd = "green"
select cmd 
   case "red"
      LedRed = on
    case "green"
       LedGreen = on
    case "blue"
        LedBlue = on
endselect
```
This will light up the green LED.

![](_page_45_Picture_1.jpeg)

# **Serial ports**

dScript Modules may implement one or more serial ports, these are declared at the start of your program. Because it takes time to send data out over a serial port we provide each port with both receive and transmit FIFO (first in first out) buffers. Once declared a serial port will receive and transmit in the background. Received data will be placed in the Rx Fifo ready for when your program wants to fetch it. Transmit data can be sent to the Tx Fifo and will then be sent out in the background. You decide how big these Fifo buffers are, up to the limit of available RAM. The default format for a newly declared serial port is 9600 baud 2 stop bits.

serialport Name PortNumber RxFifoSize TxFifoSize serialport LCD05 1 10 90

Name

The first parameter is the port name. This is the name you will use to refer to this serial port in the rest of your program. In the above example we will connect an LCD05 display module, so naming the port LCD05 provides a descriptive name to make the program more readable.

#### PortNumber

Some modules may have three serial ports numbered 1, 2 and 3. This selects which physical port to use.

#### RxFifoSize

This is the size of the receive or Rx FIFO. Here the LCD05 will only ever send a few bytes back in response to a command, so 10 bytes is plenty.

#### TxFifoSize

This is the size of the transmit or Tx FIFO. In the case of the LCD05 which is a 20x4 character display, we want to send a complete screen of data plus a few control codes as well, so the size is set to 90 bytes.

The above example names serial port 1 as "LCD05" with an Rx buffer size of 10 bytes and a transmit buffer size of 90 bytes.

### **Writing data to a serial port**

The "Write" command is used to send serial data. The syntax is: mySerialPortName.Write( <string name>, <start position>, <number of bytes to send>)

Data to be written to the serial port should be placed into a string - think of it as a byte array of the data to send.

![](_page_46_Picture_1.jpeg)

string s1[100] serialport LCD05 1 10 90 s1 = "Hello World" LCD05.Write(s1,0,11)

Here we are sending 11 bytes from string s1 beginning at the first location (string indexes are zero based) to serial port 1 which we have named as LCD05.

A better way is to place the byte count into the the write command is to used the string length parameter.

LCD05.Write(s1,0, s1.Length)

The length of a string is the number of bytes up to and **excluding** an 0x00 value. This 0x00 is automatically placed at the end when you assign text to a string.  $S1 = "Hello$ 

will require 6 bytes, placing the 5 characters of the text in positions 0-4 of the string. Position 5 will be 0x00.

S1.Length will return 5.

Sometimes you will want to include some non ASCII commands. In the case of the LCD05 you might want to send initialisation or cursor control commands. Here's our "hello world" example again, this time we have put three spaces in front of the text.

```
string s1[100]
serialport LCD05 1 10 90
   s1 = " Hello World" ; three spaces before the text
  s1[0] = 12 ; LCD05 command to clear screen & home the cursor
   s1[1] = 19 ; LCD05 command to turn backlight on
  s1[2] = 4 ; LCD05 command to hide the cursor
   LCD05.Write(s1,0,s1.Length)
```
After loading the "Hello World" text into s1, we then replace the three spaces with our LCD05 commands. The LCD05 will clear the screen and set the cursor position to the top left. It will turn the backlight on and then hide the cursor. The "Hello World" text will then be printed starting at the cursor position (top left of the display).

![](_page_47_Picture_0.jpeg)

### **Reading data from a serial port**

The "Read" command is used to read serial data, the syntax is: mySerialPortName.Read( <string name>, <start position>, <number of bytes to read>)

Data read from the serial port is placed in a string - think of it as a byte array holding your incoming data. The following program will read and display the firmware version number of the LCD05.

```
S1[0] = 15 ; LCD05 command to read firmware version<br>LCD05.Write(s1,0,1) ; send it
LCD05.Write(s1,0,1) threadsleep 5 ; wait for data to arrive
 LCD05.Read(s1,0,1) ; get it.
C = s1[0]<br>s1 = " LCD05 V" ~ Cs1 = " LCD05 V" ~ C ; format for display - note the two leading spaces s1[0] = 2 ; for the set cursor command
                            ; for the set cursor command
 s1[1] = 41
 LCD05.Write(s1,0,s1.Length) ; display the version number
```
The number of data bytes available in the receive buffer can be read with **serialport.BytesToRead**. Instead of sleeping for 5mS we could have written:

```
do
   C = LCD05.BytesToRead ; get number of bytes in receive buffer
while C < 1
There are two serial port transmit buffer parameters:
```
**serialport.BytesToWrite** will return the number of data bytes in the transmit buffer that are still to be transmitted.

**serialport.BytesAvailable** will return the number of free bytes in the transmit buffer that you can write to.

![](_page_48_Picture_0.jpeg)

#### **Baud rate**

baud10M (1)

The default serial parameters are 9600, no parity, 2 stop bits. The baud rate can be changed with serialport.BaudRate  $=$  <new baud rate>

serialport RS485 2 100 200 RS485.BaudRate = baud34800 ; change baud rate to 34800

![](_page_48_Picture_185.jpeg)

The numbers in brackets are the actual divisor values used to control the baud rate. If you need a special baud rate within the above range you can calculate this using the formula:

divisor =  $(20000000/*b*aud rate> )-1$ 

solving for 9600 baud: divisor =  $(20000000/9600) - 1 = 2082.333$  (2082 with an error of 0.016%)

If you needed 62500 baud: divisor =  $(20000000/62500)-1 = 319$  (with an error of 0%) RS485.BaudRate =  $319$ ; sets 62500 baud

The baud rate can also be read back.  $Baud = RS485.BaudRate$ The value read back is the divisor value (the numbers in brackets in the above definitions).

![](_page_49_Picture_1.jpeg)

### **Stop bits**

The default is 2 stop bits.

serialport RS485 2 100 200 RS485.StopBits =  $1$  ; set 1 stop bit RS485.StopBits =  $2$  ; set 2 stop bits

Only 1 or 2 is allowed, any other value is ignored and StopBits will remain unchanged.

### **Break**

Some systems require a "break" to be transmitted as a start of frame marker. A break is defined as the Tx line low for longer than one character frame. The break time used by dScript is 18 bit times. For Example a baud rate of 19200 has a bit time of 52uS. We therefore send a break of 18\*52uS = 936uS.

A break is not queued in the transmit FIFO. It is initiated immediately only if the transmit FIFO is empty. If there is a transmission in progress when the break is requested it will be ignored. You should check all previous transmissions are complete by checking BytesToWrite is zero. To start the break use serialport.SetBreak(). While the break is in progress reading RS485.Break will return 1 (on). It will change to 0 (off) when complete.

```
Wait4Tx: if RS485.BytesToWrite > 0 goto Wait4Tx ; wait for last Tx to go<br>RS485.SetBreak() \qquad \qquad ; send the break
                                                                   ; send the break
Wait4Break: if RS485.Break == on goto Wait4Break
               < send data bytes >
```
## **Parity**

Parity can be set to none, odd or even by setting 0, 1, or 2 Default is no parity.

![](_page_49_Picture_143.jpeg)

![](_page_50_Picture_1.jpeg)

# **TCP/IP ports**

Both client and server tcp/ip ports are available. The difference between them is that a client port initiates communication while a server port listens for an incoming connection. Both are capable of transmitting and receiving.

## **TCP/IP server**

To operate a tcp/ip server the module will require an IP address and a port number to listen on. The default IP address is 192.168.0.123 and the default mask is 255.255.255.0. If you have a DHCP server on your network (most probably your router) then the module will use the IP address issued by that server. In that case the default IP is not used. However it is more likely you will want to use a fixed IP of your own choosing. Defining your own IP address overrides both the default and DHCP addresses. The following code will assign the IP address and mask:

tcpip.ip "192.168.0.136" tcpip.mask "255.255.255.0"

The port number is assigned the same way: tcpip.port 17494

Note that as this is a server, you do not need gateway or DNS addresses. The server never needs to go out on the network, it just responds to incoming connection requests.

To receive and process incoming messages you will need to set up a thread, define the thread like this:

thread myThreadName tcpip for example: thread TcpipCmds tcpip

The tcpip type informs the compiler that this thread will be triggered when a tcp/ip message comes in. To receive the incoming message you need to define one integer and one string variable.

int32 tcpLength string tcpBuf[1024]

The thread will be:

TcpipCmds: tcpip.Read(tcpBuf, tcpLength) . . . . . <Process Message> . . . . . threadsuspend

The read command will read the incoming message into the supplied buffer and report the length in the supplied  $int32$ , this is to notify you how many bytes have arrived. You do not need to check for an incoming message, the thread will start automatically as soon as it arrives. After you have finished processing the message just suspend the thread, it will start again from the beginning when a new message arrives.

![](_page_51_Picture_1.jpeg)

Here is a simple tcp/ip server example which just increments the first byte of the message and sends it back to the client.

```
tcpip.ip "192.168.0.136"
tcpip.mask "255.255.255.0"
tcpip.port 17494
int32 tcpLength
string tcpBuf[1024]
thread TcpipExample tcpip
TcpipExample:
    tcpip.Read(tcpBuf, tcpLength)
   tcpbuf[0] = tcpbuf[0] + 1 tcpip.Write(tcpBuf, tcpLength)
    threadsuspend
main: 
    threadstart TcpipExample
    threadsuspend
```
The server uses tcpip.Write() to respond to the incoming connection. The two parameters are the string containing the data to send and the number of bytes to send. ie. tcpip.Write(myResponse, 5).

Note. tcpip.Read and tcpip.Write are used in the server code only, they are not used by tcp/ip client code.

#### Further examples.

Have a look at the tcpipServer1 example in the example folder. This will demonstrate how to set up a tcp/ip server program. For a more comprehensive example look at the tcpipServer2 example. When run on a dS3484 , this emulates most of the functions of our ETH484 module.

![](_page_52_Picture_1.jpeg)

## **TCP/IP client**

The tcp/ip client can initiate a communication to a tcp/ip server, we will use an ETH002 as an example. To do this you need to define a client port like this:

clientport ETH002 "192.168.0.96" 17496 5000

The first parameter is the name of the client port that you will use in your program to refer to this port. In this case an ETH002, so that's what we will name it. Next is its IP or DNS address followed by the port number. The last parameter is the timeout in mS that we will wait for a response. You may define any number of client ports but there is only one socket so only one port can be connected at a time.

If the ETH002 is on the same network, that is all that is needed. However if the ETH002 were at another location on the internet, we also need to set up a gateway address.

tcpip.gateway "192.168.0.1"

In this case the gateway is the address of our router since that is how we get out to the wider internet.

If you have created a server name for your target device, such as yardlights.ddns.net then you will also need to set up a dns address such as:

```
tcpip.dns1 "192.168.0.1"
tcpip.dns2 "8.8.8.8"
```
The first is normally your router address since this will point to the dns given by your isp. Here we have used Google's public dns server for the second one.

This example uses an analogue input on the dScript module to control an ETH002 relay which could be anywhere on the internet.

```
tcpip.hostname "dS3484"
tcpip.ip "192.168.0.136"
tcpip.mask "255.255.255.0"
tcpip.port 17494
tcpip.dns1 "192.168.0.1"
tcpip.dns2
tcpip.gateway "192.168.0.1"
clientport ETH002 "yardlights.ddns.net" 17494 5000
analogport Adc1 1
digitalport LedBlue 33
digitalport LedGreen 34
digitalport LedRed 35
string clientOutBuf[10]
string clientInBuf[10]
int32 clientLength
int32 yardLightState
```
![](_page_53_Picture_1.jpeg)

```
thread YardLightCtl 100
thread FlashRedLed const
main: yardLightState = 2 ; neither on or off to force initial setup
        threadstart YardLightCtl
        threadsuspend
YardLightCtl:
        if Adc1>600 then
            if yardLightState != on then
                clientOutBuf[0] = 0x20 ; Relay Active
                clientOutBuf[1] = 1 ; Relay 1
                clientOutBuf[2] = 0 ; not timed
                ETH002.Write(clientOutBuf, 3, clientInBuf, clientLength)
                if clientLength == 1 then
                    if clientInBuf[0] == 0 then
                        yardLightState = on
                        LedBlue = on
                        threadstart FlashRedLed
                    endif
                endif
            endif
        elseif Adc1<400 then
            if yardLightState != off then
                clientOutBuf[0] = 0x21 ; Relay Inactive<br>clientOutBuf[1] = 1 ; Relay 1
                clientOutBuf[1] = 1 ; Relay 1<br>clientOutBuf[2] = 0 ; not timed
                clientOutBuf[2] = 0ETH002.Write(clientOutBuf, 3, clientInBuf, clientLength)
                if clientLength == 1 then
                    if clientInBuf[0] == 0 then
                        yardLightState = off
                        LedBlue = off
                        threadstart FlashRedLed
                    endif
                endif
            endif
        endif
        threadsuspend
FlashRedLed:
        LedRed = on
        threadsleep 300
        LedRed = offthreadsuspend
```
![](_page_54_Picture_1.jpeg)

Further examples.

For an example of a tcp/ip client, have a look at the multimodule example. Here we use a dScript module as a client to send commands to an ETH008 (which is a server). Note. The commands tcpip.Read and tcpip.Write are NOT used for client code, they are used by server code only. In client code the name of the client port is used instead. The client does not have a read command, we use ETH008.Write to both send a message to the ETH008 and get its response.

ETH008.Write(TxBuf, 1, Rxbuf, Count)

The four parameters are the buffer containing the data to send, the number of bytes to send, a buffer to receive the response (can be the same buffer if you don't mind it being overwritten) and an int32 variable to receive the count of bytes in the response.

## **Reading the MAC Address**

Reading the MAC address can provide your program with a globally unique number that you can use as a serial number or identifier.

```
string s1[100]
string s2[10]
tcpip.ReadMacAddr(s2)
```
This will read the 6 byte MAC address into the string s2.

If you want it formatted in the traditional way as 6 hex bytes separated with a : character.

```
s1 = \{h02\} s2[0] \sim ";" \sim \{h02\} s2[1] \sim ";" \sim \{h02\} s2[2] \sim ";" \sim \{h02\} s2[3] \sim":" ~ {h02} s2[4] ~ ":" ~ {h02} s2[5]
```
To display the result on an LCD05:

```
LCD05.Write(s1,0,s1.Length)
```
and you will get: D8:80:39:BC:E6:4A (or whatever your MAC address is).

![](_page_55_Picture_1.jpeg)

# **UTC clock**

Coordinated Universal Time (**UTC**) is an international time standard. Your internet connected module has access to this time by using its UTC port. To use the UTC port add the following in your dScript header area.

UTCport UTC 0 1

The first parameter (UTC) is the name of the port that you will use in the program to refer to it. The second is the time zone offset. Here in the UK we want to use GMT so just set this to zero. Most of Europe are on CET (Central European Time) which is 1 hour ahead of UTC so this would be set to 1. The time zone offset can include minutes. For example India which is UTC  $+5:30$  would use:

UTCport UTC 5:30 0

The third parameter is a flag for daylight saving time. This only works for countries that put the clock forward 1 hour on the last Sunday in March, and back 1 hour on the last Sunday in October. Set to 0 for UTC or 1 for UTC+daylight saving time.

Accessing the time is done by reading the 7 UTC port variables.

UTC.Year This is 0 - 99. For the year 2015 it will be 15. UTC.Month 0 - 11 for January to December. UTC.Day  $1 - 31$  for the day of the month UTC.Wday 0 - 6 for Sunday to Saturday. UTC.Hour 0 - 23 UTC.Minute 0 - 59 UTC.Second 0 - 59

Note that after powering up the module it takes 15-20 seconds to synchronise with internet time servers, during this time all the above will read zero. The following will display the date and time on an LCD05.

![](_page_55_Picture_187.jpeg)

![](_page_56_Picture_0.jpeg)

```
main: threadsleep 100 ; give LCD modules time to power up
           s1 = " dS3484 Date & Time"
           s1[0] = 12s1[1] = 19
           s1[2] = 4
           LCD05.Write(s1,0,s1.Length)
           do
               gosub lookUpDay
               gosub lookUpMonth
               s1 = " " ~ Day ~ " " ~ {d02} UTC.Day ~ " " ~ Month ~ " 20" ~
{d02} UTC.Year ~ " " ~ {d02} UTC.Hour ~ ":" ~ {d02} UTC.Minute ~ "." ~ {d02}UTC.Second
               s1[0] = 2s1[1] = 41
               LCD05.Write(s1,0,s1.Length)
               threadsleep 200
           loop
lookUpDay: select UTC.Wday
               case 0
                  Day = "SUM"case 1
                  Day = "MON"case 2
                  Day = "TUE"case 3
                  Day = "WED"case 4
                  Day = "THU"case 5
                  Day = "FRI"case 6
                  Day = "SAT"else
                  Day = "Huh"endselect
           return
lookUpMonth: select UTC.Month
               case 0
                   Month = "JAN"case 1
                   Month = "FEB"
               case 2
                  Month = "MAR"
               case 3
                   Month = "APR"
```
![](_page_57_Picture_1.jpeg)

```
case 4
       Month = "MAY"
   case 5
       Month = "JUN"
   case 6
       Month = "JLY"case 7
       Month = "AUG"
   case 8
       Month = "SEP"case 9
       Month = "OCT"
   case 10
      Month = "NOV"
   case 11
      Month = "DEC"else
      Month = "Huh"
endselect
return
```
![](_page_58_Picture_1.jpeg)

## **HTTP web server**

Using the dScript web server, you can write and upload your own web pages to the module. Your website can display your own variables in any manner you choose, using AJAX techniques to keep the variables live and updated. You can use buttons on the web page to control things on the module and, of course, your own branding applied to the page. You can use CSS to format your website and include any images, logo's required. Modules have at least 2MB of storage for web pages.

Note that all web files (html, css, javascript, pictures etc) must be stored in one directory. The web compiler does not support a directory structure with multiple levels.

Lets start with a very simple web page, this will be a single button on the page called "Yard Lights". The following html should be saved as index.htm and stored in a webpage directory on your computer.

```
<!DOCTYPE HTML>
<html><head>
     <meta name="viewport" content="width=device-width, initial-scale=1.0">
    <title>Dweb Simple Test Page</title>
</head>
<body>
     <button>Yard Lights</button>
</body>
\langle/html>
```
For convenience we will want our module at a fixed IP address, so also save the following dScript program.

```
tcpip.hostname "dS3484"
tcpip.ip "192.168.0.137"
tcpip.mask "255.255.255.0"
main: do
          loop
```
It just sets the IP address and mask, make sure your computer is on the same subnet (192.168.0.xxx in this case). The do loop is currently empty as we have no program to run yet. Make sure the web page directory is selected using the blue world web symbol in the menu bar, then load your program.

Type 192.168.0.137/index.htm into your browser and you should see your button at the top left. Note that our web server will (deliberately) NOT serve a default page. You must type in the full page name that you want. Typing the IP address only will result in a file not found error.

You now have your first web page up and running, so lets make that button do something. We will use it to toggle a relay on the module. Also we will get the actual state of the relay from the module and use this to set the button colour.

![](_page_59_Picture_0.jpeg)

![](_page_59_Picture_1.jpeg)

First we need to add the following to the dScript program to define the relay:

```
digitalport Rly1 1
so we have:
tcpip.hostname "dS3484"
tcpip.ip "192.168.0.136"
```

```
tcpip.mask "255.255.255.0"
digitalport Rly1 1
main: do
```
loop

The button line on the web page needs some more code, change it to:

```
<button id="Rly1" onmousedown="newAJAXCommand('dscript.cgi?Rly1=2');">Yard 
Lights</button>
```
We have given the button the id "Rly1" so we can refer to it to update the colour. We also added onmousedown="newAJAXCommand('dscript.cgi?Rly1=2');"

The general format for changing something on the module is "newAJAXCommand('dscript.cgi?name=value');"

Where a name is a defined resource in the dScript program and value is what you want to assign to it. In the case of digitalport objects, 0 will clear it, 1 will set it and 2 will toggle it. dscript.cgi is the file that processes these commands, you do not need to supply this file as it's built in.

We also need to add just a little javascript to make it happen. It's a single function containing one line of code (and the start/end script tags)

```
<script type="text/javascript">
function ajaxUpdate()
{
   document.getElementById('Rly1').style.backgroundColor = 
      (getValue('Rly1')=='1') ? 'rgba(255,0,0,0.2)' : 'rgba(0,0,255,0.2)';
}
</script>
```
ajaxUpdate is a callback function you must include, it is called whenever new variable data arrives from the module so you can update your web page.

getValue('Rly1') is a function you call from within ajaxUpdate to retrieve the value of your variables. The variable name must be identical to the one used in your dScript program.

![](_page_60_Picture_1.jpeg)

The last thing to add is a call to startAJAX() after the web page has been loaded. Do this by modifying the <body> tag like this:

```
<body onload="startAJAX()">
```
The new html page looks like this:

```
<!DOCTYPE HTML>
<html><head>
     <meta name="viewport" content="width=device-width, initial-scale=1.0">
    <title>Dweb Simple Test Page</title>
</head>
<body onload="startAJAX()">
     <button id="Rly1" onmousedown="newAJAXCommand('dscript.cgi?Rly1=2');">Yard 
Lights</button>
<br> Temperature is
<script type="text/javascript">
function ajaxUpdate()
{
     document.getElementById('Rly1').style.backgroundColor =
       (getValue('Rly1')=='1') ? 'rgba(255,0,0,0.2)' : 'rgba(0,0,255,0.2)';
}
</script>
</body>
</html>
```
The final items we'll add to this simple web page is a couple of variables, the temperature from the on-board sensor and the input power supply voltage.

Add the following immediately below the button tag.

```
 Temperature: <div id="Temperature">?</div>
 DC Voltage: <div id="DCvolts">?</div>
```
Then add the following in the ajaxUpdate function immediately below the existing line.

```
 document.getElementById('Temperature').innerHTML = 
    Number(getValue('Temperature')/10).toFixed(1);
 document.getElementById('DCvolts').innerHTML = 
    Number(getValue('Volts')/10).toFixed(1);
```
In the dScript program we need to declare the two analogue ports, the two variables Temperature and Volts and add a couple of lines in the do loop to calculate the temperature and voltage from the incoming ADC values.

![](_page_61_Picture_1.jpeg)

```
analogport TSensor 100 ; on-board temp sensor
analogport PSU 101 ; DC power voltage
int32 Temperature
```

```
 Temperature = ((TSensor*3223)-500000)/1000
 Volts = PSU*18369/100000
```
#### The final dScript program is:

int32 Volts

```
tcpip.hostname "dS3484"
tcpip.ip "192.168.0.136"
tcpip.mask "255.255.255.0"
digitalport Rly1 1
analogport TSensor 100 ; on-board temp sensor<br>analogport PSU 101 ; DC power voltage
                     101 ; DC power voltage
int32 Temperature 
int32 Volts
main: do
             Temperature = ((TSensor*3223)-500000)/1000
             Volts = PSU*18369/100000
        loop
```
You now have a simple web page which you can toggle a relay and show the relay state by the button colour, and display module temperature and incoming voltage.

The calculations for converting the analogue readings into into degrees C and volts were derived like this:

The ADC gives a 10 bit (0-1023) result over the range 0-3.3v. The ADC is returning 3.3/1024 = 3.223mV/bit, or 3223uV/bit. The ADC value is therefore multiplied by 3223 to give us the input voltage in uV. The temperature sensor gives an output of 10mV/degree C, or as we are working in uV, 10000uV/degree C. The temperature sensor has an offset of 0.5v or 500000uV so we need to subtract this from the result. Now we can divide by 10000 go give us the temperature, as an integer, in degrees C. However we only divide by 1000 which means the number is 10 times bigger than it should be. 21.5 degrees will be 215. We will use Javascript in the browser to divide this by 10 and display the result to 0.1 degrees.

A similar trick happens with the input voltage. We use 4k7 and 1k resistors in series to divide down the supply voltage to a safe level for the processor. So 12v will feed  $12*(1/(4.7+1))$  =  $12/5.7 = 2.1v$  to the ADC. This will convert to  $2.1/3.3*1024 = 652$ . We need change 652 to 12000000uV (or 12v), so we multiply by 12000000/652 = 18405. Because that is full of rounding errors to make the numbers small and readable the actual answer is 18369.  $12000000/(((12/5.7)/3.3)*1024) = 18369.$ 

So the voltage is PSU\*18369uV. We can divide this by 1000000 to get the volts, however as with the temperature, we only divide by 100000 to give a result 10 times larger. Again, Javascript will divide this by 10 and display the result to 0.1 volts.

![](_page_62_Picture_1.jpeg)

## **Web page security**

Now that you can control your module from any browser on any PC/Laptop/Tablet/Phone from anywhere on the planet, what is to stop anyone who knows your incoming IP address from opening your gates, turning lights on or your heating off and generally messing up your life?

Well one way is to change the web page file name from "index.htm" to something harder to guess. How about "EyRz2G5xXu94e.htm". This is almost like using the file name itself as a kind of password. Actually this is pretty good security and I recommend you use it. It is called "security by obscurity", but on its own is still not quite good enough. It is not safe from the so called "man in the middle" attack. This could be when using a cafe/hotel wifi. The web traffic could be monitored and your page name become visible: no more security. Even someone looking over your shoulder could be enough to compromise security.

Web pages could be secured with a password. However unless an SSL connection is used, that password is transferred as plain text and offers no real protection. We could use password/SSL in combination. That would be secure, but at the cost of huge inconvenience.

- 1. The SSL firmware would add extra cost to every module.
- 2. You would need to purchase a secure certificate for every module, or use a self signed certificate and dismiss the browser warning every time.
- 3. Every time, you would still have to enter your username and password.

We wanted a solution that did not add cost or inconvenience to the operator. One where you, and only you, can go straight to the web page and view status or make changes.

Our solution is to store a password on your browser. Only your device/browser combination can access the web pages. In operation this password is never transferred over the network. The server sends three independent random numbers which select three random characters from the password, these are hashed and the hash stored as a cookie. It is this cookie that enables the web page to be displayed, the cookie is then deleted when the browser is closed and also invalidated by the server after a few seconds of inactivity or when you log out. Your web page will likely be updating variables continuously so the page will stay alive as long as you are viewing it.

To add security to our simple web page, add the following to the dScript program header section:

html.password "bQq#dm@\$%^5\*xZ5tY0wN!fi38H\_Y3"

The password can be anything you want from the ASCII character set in the range 32-126 (0x20-0x7E) excluding " which is the string terminator, and up to 200 characters in length.

With the password in place all requests for pages will require authorisation. If your browser has the password stored in it, the page will be served. If not, then you will see a page which says you are not authorised to view it.

![](_page_63_Picture_1.jpeg)

## **Installing the password on your browser**

Add the following below the html.password line:

html.setup on

This command will enable a built in web page that loads the password into your browser. Here is the complete dScript program for our simple website demo.

```
tcpip.hostname "dS3484"
tcpip.ip "192.168.0.137"
tcpip.mask "255.255.255.0"
html.password "bQq#dm@$%^5*xZ5tY0wN!fi38H_Y3"
html.setup on
digitalport Rly1 1
analogport TSensor 100 ; on-board temp sensor
analogport PSU 101 ; DC power voltage
int32 Temperature 
int32 Volts
main: do
               Temperature = ((TSensor*3223)-500000)/1000
               Volts = PSU*18369/100000
           loop
```
Load this into the module and navigate your browser to (in this case) 192.168.0.137/\_pw.htm

This built in file \_pw.htm contains your password and the javascript needed to load it into the local storage on your browser. When done you can go to

192.168.0.137/index.htm

Now you, and only you, can see your webpage.

Don't forget to change html.setup on to html.setup off (or delete that line) to disable access to the password setup page pw.htm.

![](_page_64_Picture_1.jpeg)

## **Logging out.**

To log out add the following to the html on your page:

```
<a href="_loggedout.htm">Log out</a>
```
\_loggedout.htm is a built in file that contains the "Logged out" message and a small piece of javascript to delete the authorisation cookie. More importantly, the filename is recognised by the module as a special file and it will invalidate the associated authorisation code.

Here is the index.htm file with the log out code included:

```
<!DOCTYPE HTML>
<html>
<head>
   <meta name="viewport" content="width=device-width, initial-scale=1.0">
  <title>Dweb Simple Test Page</title>
</head>
<body>
   <button id="Rly1" onmousedown="newAJAXCommand('dscript.cgi?Rly1=2');">Yard 
Lights</button>
  <br> <br>
    Temperature: <div id="Temperature">?</div>
   <br>
    DC Voltage: <div id="DCvolts">?</div>
   <br>
    <a href="_loggedout.htm">Log out</a>
<script type="text/javascript">
function ajaxUpdate()
{
   document.getElementById('Rly1').style.backgroundColor = (getValue('Rly1')=='1') ? 
'rgba(255,0,0,0.2)' : 'rgba(0,0,255,0.2)';
   document.getElementById('Temperature').innerHTML = 
Number(getValue('Temperature')/10).toFixed(1);
   document.getElementById('DCvolts').innerHTML = Number(getValue('Volts')/10).toFixed(1);
}
</script>
</body>
</html>
```
![](_page_65_Picture_0.jpeg)

If you wish, you can write your own \_loggedout.htm file and load along with your other web pages. It will be used in preference to the built in file. It must be named \_loggedout.htm otherwise it will not be recognised by the module as a special file to delete the authorisation cookie. Also to delete the cookie on the browser you should include the javascript:

#### <script>

 document.cookie = "authorisation=; expires=Thu, 01 Jan 1970 00:00:00 UTC"; </script>

![](_page_66_Picture_0.jpeg)

## **Accessing your Webpage from the internet**

Here's the problem:

You have your webpage up and running on your local network, for example 192.168.0.150, and you can access the webpage and control the module. You just go to 192.168.0.150/index.htm, and the page is there.

However you can't get directly at that page from your phone when you are away from home. You can't access it on 192.168.0.150 because your network is not publicly accessible, its a private network address. You will have another IP address. This is the one your ISP gave you for your internet connection, and is the public IP address of your router on the internet. If you don't know what it is you can type "my ip" into Google's search bar and it will tell you. This is the IP address you will use to access the modules webpage.

Everything on the internet uses an IP address and a port number.

When you access a webpage in your browser all you enter is the IP address (or more likely a domain name, but its ultimately translated to an IP address). You don't normally have to enter a port number but its still required. Your browser simply uses the default port number, which is 80 for the web, unless otherwise specified our modules also use port 80 for the webpage. However its a good idea to use a different port number for our boards as will will avoid conflict with any web server you may have on your network.

Pick a number, I'll choose 19321 as our port number. Just make sure its different from the TCPIP.port number.

We need to tell the module what the new html port number is. Do that by including the following in the dScript program: html.port 19321 ; change webpage port number from the default of 80

After you have re-loaded the program you can access the webpage with: 192.168.0.150:19321/index.htm

Note that as we have changed the modules html port we need to tell the browser how to find the page with the new port number. Do that by inserting a ':' character and the port number between the IP address and the page name as shown above.

Assuming your routers internet IP address is 86.87.88.89 (I made that up – replace with your actual IP address) you will access the page from anywhere with address: 86.87.88.89:19321/index.htm

However first you have to set up your router to do that.

It's called "port forwarding" or "virtual server", but whatever your router calls it, you need to set it up so that all incoming connections on port 19321 are forwarded to port 19321 on local IP address 192.168.0.150.

Unfortunately there are so many routers out there we cannot give details on all of them. You should consult your routers manual or search Google for details on your specific router.

![](_page_67_Picture_1.jpeg)

# **Email**

Emails can be sent from your dScript program to alert you to any events you chose. Emails are sent in plain text, not SSL/TLS.

To send emails from your own domain, you need to set up an email account for your board to use. We set up an dS3484 account on our devantech domain for the test. The following 5 lines are added to the header section of the program.

![](_page_67_Picture_129.jpeg)

The above 5 lines define the account the module will use to send emails. You will also need to set up the recipient address like this:

emailport Devantech "sales@devantech.co.uk"

You may have as many recipients as you wish:

emailport Devantech "sales@devantech.co.uk" emailport MyFriend "myfriend@hisdomain.com"

Two string and one integer variables are needed to send the email. The string variables are loaded with the subject and message text, the integer variable will receive the response code. This will be zero if the email was sent successfully.

string Subject[100] string Msg[200] int32 Response

To send the email:

Subject = "Gate sensor triggered" Msg = "Any additional information can go here" Devantech.Send(Subject, Msg, Response) ; send the email

![](_page_68_Picture_1.jpeg)

If you do not have your own domain, Google provides a restricted free public smtp server at aspmx.l.google.com. The catch is: you can only send emails to a gmail account, but as gmail accounts are free its no problem.

email.from "dS3484@devantech.co.uk" email.server "aspmx.l.google.com" email.port 25

emailport Devantech "devantech15@gmail.com"

Note that username and password are not required or supplied above, and the recipient is a gmail address.

A complete program example to send emails:

```
tcpip.hostname "dS3484"
tcpip.ip "192.168.0.136"
tcpip.mask "255.255.255.0"
tcpip.port 17494
tcpip.dns1 "192.168.0.1"
tcpip.dns2
tcpip.gateway "192.168.0.1"
email.from "YardController@My.Home"
email.server "aspmx.l.google.com"
email.port 25
emailport Devantech "devantech15@gmail.com"
emailport Personal "MyOwnAddress@gmail.com"
string Subject[100]
string Msg[200]
int32 Response
int32 EmailSent
digitalport IO1 41
digitalport IO2 42
digitalport LedBlue 33 ; Blue Led, sending email(s)
digitalport LedGreen 34 ; Green Led, success
digitalport LedRed 35 ; Red Led, failed
main: LedGreen = off
       EmailSent = 0do
           if IO1 then
              if EmailSent==0 then
                  LedBlue = on
                  Subject = "Gate sensor triggered"
                  Msg = "Any additional information can go here"
                  Devantech.Send(Subject, Msg, Response) ; send the email
```
![](_page_69_Picture_1.jpeg)

```
Personal.Send(Subject, Msg, Response) ; another email
           EmailSent = 1
           LedBlue = off
           if Response==0 then
               LedGreen = on
           else
               LedRed = on
           endif
       endif
   endif
   if IO2 then
                          ; reset so we can send emails again
       LedGreen = off
       EmailSent = 0
   endif
loop
```
![](_page_70_Picture_1.jpeg)

## **EasyMail**

Easymail is a very easy to use and secure email system for our modules.

To use easymail , place the easymail keyword in the header to declare the recipient. You may have as many recipients as you wish.

easymail mySelf "me@example.com"<br>easymail notMe "notme@example.c notMe "notme@example.com"

You need a couple of strings for the subject line and message body.

string subject[100] string message[500] int32 eResponse

and you can send an email:

```
subject = "Main Gate Opened"
message = "Additional information can go here"
mySelf.Send(subject, message, eResponse)
```
The response code of sending the email will be in eResponse.

The codes are:

0 The email was sent successfully non-zero The email failed

Easymail has a limit of 100 emails/hour/module. If you hit this limit your emails will be ignored (they will fail with error code 11) until time allows more to be sent.

Easymail uses port 7200.

Normally routers only block incoming ports by default with outgoing ports left open, so easymail will work ok. If you have a corporate system that blocks all outgoing ports then you will need to open port 7200 to get easymail to work.

![](_page_71_Picture_1.jpeg)

# **Multi-threading**

## **What is multi-threading?**

Multi-threading is the ability to run many parts of your program at the same time. It is like having a separate CPU for each part, each running its own little program. Each part or section of your program is called a thread and starts at a label. dScript is a native multi-threading compiler. Any number of threads may be created, up to the limit of available RAM memory. Threads are created with the thread declaration at the beginning of your program, like this:

thread myFirstThread 1000

This tells the compiler that you are declaring a new thread called myFirstThread. The 1000 attribute means this thread will be triggered to run every 1000mS. Threads may run constantly or in response to internal or external trigger events.

Somewhere in your program you will need to place myFirstThread as a label, this is the starting point for your thread. You must make sure your thread is a continuous loop or self terminates when it is finished. Here is an example for the thread declared above:

![](_page_71_Picture_137.jpeg)

myFirstThread: mySecondsCounter = mySecondsCounter + 1 threadsuspend

threadsuspend will suspend thread execution until it is triggered again each second (1000mS). threadsuspend is the end of the thread. Thread execution stops and will never continue after this instruction. The next time it is triggered it starts again at its entry label. This very simple thread therefore implements a counter which counts up by one each second. dScript programs always have at least one thread. When a program starts it jumps to the label "main". This is just another thread to dScript, and the only one to start running automatically.

All other threads you declare are created in the stopped state. They will not run until they are started with threadstart. This will typically be done in "main", but threads may be started from any other running thread.

main: threadstart myFirstThread do … other instructions … loop

As with all threads, main should loop forever (as shown) or suspend itself with threadsuspend.
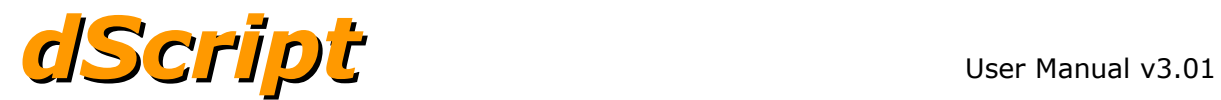

# **Thread commands.**

#### thread, threadstart, threadsleep, threadsuspend

#### thread <name> <trigger option>

This is used to declare a thread, it is followed by the name of the thread. The name is also the starting point for your thread and so must also be declared as a label in your program. Trigger option selects a way to automatically run the thread, the options are:

#### thread myFirstThread const

This thread is a constantly running thread and has no trigger options, if it suspends itself with threadsuspend then it will not run again unless re-started by another thread.

#### thread myFirstTimer 500

When a number is used as the trigger option, it is a time in mS. There are 1000mS in one second, so this example runs every 500mS or half second. The thread should have completed its task and have suspended itself with threadsuspend before the trigger event comes around again.

#### thread myTcpipCmd tcpip

This thread will be triggered when an incoming tcpip packet arrives.

#### thread myInterrupt1 input 9

Threads may be triggered when an input changes state. This example is triggered when the input becomes active.

thread myInterrupt2 !input 10

Putting a ! before the input will cause the thread to be triggered when the input goes inactive.

#### thread myInterrupt3 ^input 11

A thread may be triggered on both active and inactive transitions by putting a  $\wedge$  before the input.

# thread pulseOutput myVar

This thread will be triggered when myVar becomes non-zero, The variable myVar must have been previously declared. myVar must be reset to zero before the thread ends or it will immediately re-trigger.

# threadstart <name>

This is used to start a thread. Threads are created in a stopped state (not a suspended state) and will not run until the threadstart command is issued. Note that threadstart will not actually start the thread unless it is declared as a const thread. For all other threads it "arms" the thread so that it will run on its next trigger event.

# threadstart myFirstThread

This will arm the thread and make it ready to run. A const thread will start immediately. All others will be armed and will run when their trigger event occurs.

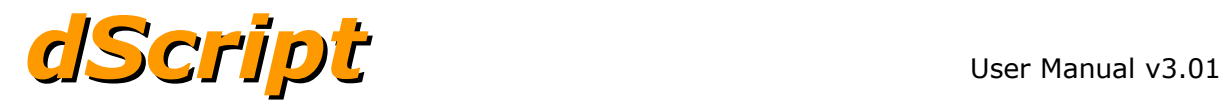

# threadsleep <time mS>

This causes the current thread to sleep for a number of mS. Threads which are sleeping do not consume CPU processing time. When the time expires the thread will resume executing instructions with the instruction immediately following the threadsleep command.

# threadsleep 50

This will cause the current thread to suspend execution for 50mS

# threadsuspend

This stops execution of the current thread. It is the end of the thread, because no instructions following this will be executed as part of this thread. The thread is suspended rather than stopped, it still remains armed and will start over at the beginning on the next trigger event.

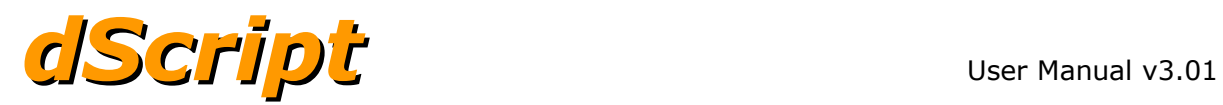

# **Performance**

For those interested in how fast the module executes dScript commands, there is a system variable (system.DespatchCounter) that counts up by one each time a dScript instruction is executed. It counts all instructions in all threads so its a system total. The following program will display the execution speed on an LCD05 module.

A timer thread is set up to read the system.DespatchCounter once per second, reading the system.DespatchCounter will automatically reset it to zero. Therefore reading it each second gives the total instructions executed in the last second. A loop in the main thread displays the count on the LCD05.

If you run this program you may have a bit of a shock. It will say you are executing just 11 instructions per second, why so few?

dScript is a multi-threaded system, and those threads can be suspended (with the threadsuspend command) or sleeping (with the threadsleep command). There are two threads running, the Timer1 thread and the do loop in the main thread. The timer thread runs once per second and has just two instructions. That accounts for 2 of our 11 instructions.

Take a look at the do loop in the main thread. It has two 500mS sleep instructions used to flash the red led. So this thread also only runs once per second and has 9 instructions The "do" is not an executable instruction, the compiler just notes its position for the "loop" instruction to jump back to. In total just 11 instructions need be executed per second. This demonstrates the power of dScript. By not wasting CPU time running around endless loops waiting for something to happen, the CPU is available on demand when an event calls for service.

# So how fast can it go?

To load the CPU to its maximum we need a thread that does not suspend or sleep, that just keeps running forever. Notice that we have a thread called "AlwaysRunning" but its threadstart command is currently commented out, so its not actually running yet. Remove the comment and load the program again. Now you will see a massive increase in speed, over 50,000 instructions/second. That is running two reasonably complex calculation instructions in the "AlwaysRunning" Thread, both of which includes an analogue to digital conversion, and the loop instruction to do it again.

Now comment out the two calculation instructions just leaving an empty do-loop and run the program again. This time you will see around 476,000 instructions/second.

A real program will contain a mix of complex and simple instructions and 100,000 to 200,000 is a reasonable expectation, however it does depend on the program. You can put your own mix of instructions within the do-loop and see what you get.

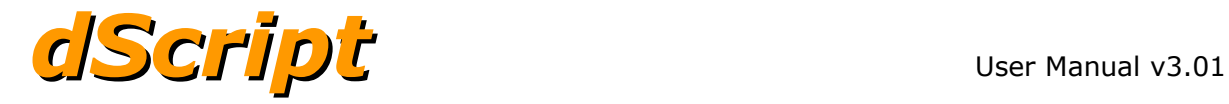

```
digitalport LedRed 35
serialport LCD05 1 10 90
thread Timer1 1000
thread AlwaysRunning const
int32 Rate
string s1[100]
analogport TS1 100 ; on-board temp sensor
analogport PSU 101 ; DC power voltage
int32 BrdTemp
int32 Volts
Timer1: Rate = system.DespatchCounter
           threadsuspend
AlwaysRunning: do
                   BrdTemp = ( (TS1*3223) - 500000) / 1000Volts = PSU*18369/100000
               loop
main: threadsleep 100
           threadstart Timer1
; threadstart AlwaysRunning
           s1 = " Instruction Despatch"
           s1[0] = 12s1[1] = 19s1[2] = 4LCD05.Write(s1,0,s1.Length)
           do
               s1 = " Rate = " ~ {D6} Rate ~ " "s1[0] = 2s1[1] = 21
               LCD05.Write(s1,0,s1.Length)
               LedRed = onthreadsleep 500
               LedRed = off
               threadsleep 500
           loop
```
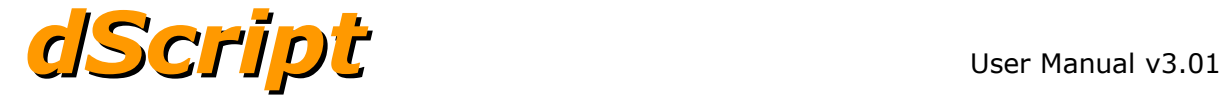

# **Notes**